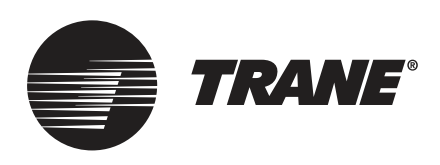

# Operation and Maintenance **Manual de Usuario para conexión WI-FI**

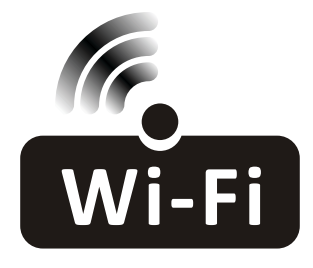

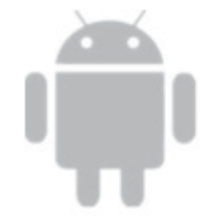

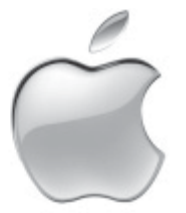

### **ADVERTENCIA DE SEGURIDAD**

**El equipo debe ser instalado y revisado solo por personal calificado. La instalación, la puesta en marcha y las tareas de mantenimiento del equipo de calefacción, ventilación y aire acondicionado pueden ser peligrosos y requieren conocimiento y capacitación específicos. Un equipo instalado, ajustado o modificado de manera incorrecta por alguien no cualificado puede ocasionar daños personales, incluso la muerte. Al trabajar en el equipo, observe todas las precauciones de la documentación y que se incluyen en los folletos, etiquetas y autoadhesivos pegados al equipo.**

Noviembre de 2023 **ACC-SVU001A-EM**

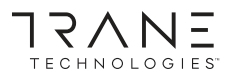

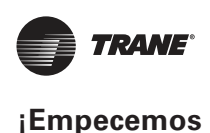

# **¡Empecemos!**

**Directrices de operación.** Por favor, tome como referencia las siguientes instrucciones sencillas.

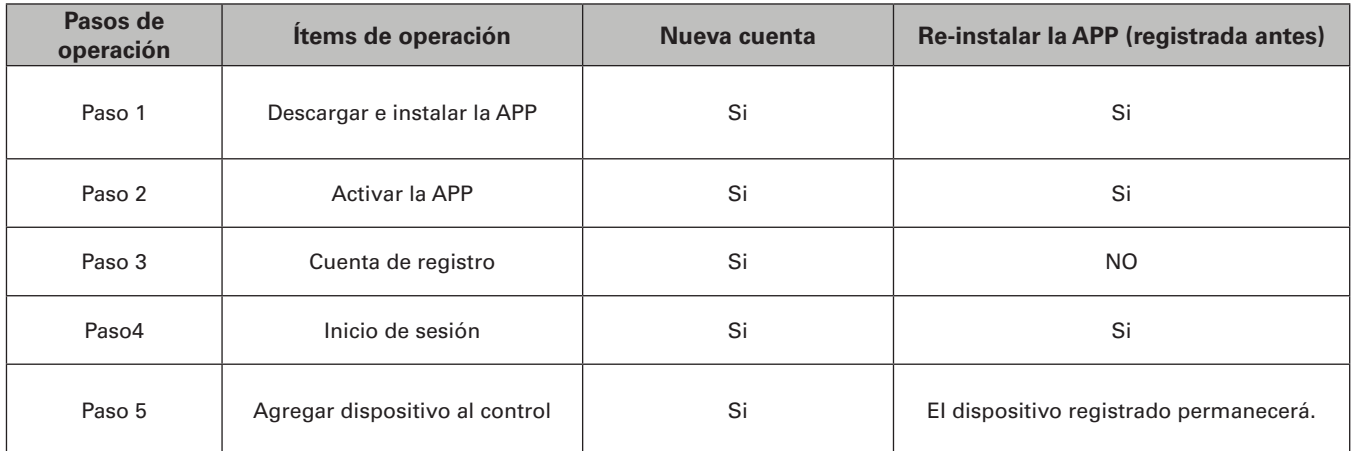

**Nota**

Si usted registrá la cuenta y agregá el dispositivo antes, cuando vuelva a instalar la APP e inicie sesián, el dispositivo agregado permanecerá.

### **Precaución de FCC (FCC ID: 2ANDL-TYWE1S)**

Este dispositivo cumple con la parte 15 de las Regias FCC. La operación está sujeta a las siguientes dos condiciones:

(1) Este dispositivo no puede causar interferencia perjudicial, y (2) este dispositivo debe aceptar cualquier interferencia recibida, incluyendo la interferencia que pueda causar un funcionamiento no deseado.

Cualquier cambio o modifcación no aprobada expresamente por la parte responsable del cumplimiento podria anular la autoridad del usuario para operar el equipo.

Nota: Este equipo ha sido probado y cumple con los limites de un dispositivo digital de Clase B, de acuerdo con la parte 15 de las Regias FCC. Estas limites se han previsto para proporcionar una protección razonable contra interferencias perjudiciales en una instalación residencial. Este equipo genera, utiliza y puede irradiar energia de radiofrecuencia y, si no se instala y se utiliza de acuerdo con las instrucciones, podria ocasionar interferencias perjudiciales para las comunicaciones por radio. No obstante, no se puede garantizar que no se vaya a producir interferencias en una instalación en particular. Si este equipo ocasiona interferencias perjudiciales en la recepción de radio o televisión, lo que puede comprobarse apagando y encendiendo el equipo, se recomienda al usuario que intente corregir la interferencia mediante una o más de las siguientes medidas:

- Reoriente o reubique la antena receptora.
- Aumente la separación entre el equipo y el receptor.
- Conecte el equipo a la toma de corriente en un circuito distinto de aquél al que esté conectado el receptor.
- Consulte al distribuidor o un técnico experimentado de radio *I* TV para obtener ayuda. La distancia entre el usuario y el dispositivo no debe ser inferior a 20 cm.

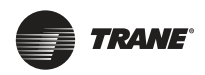

# **Índice**

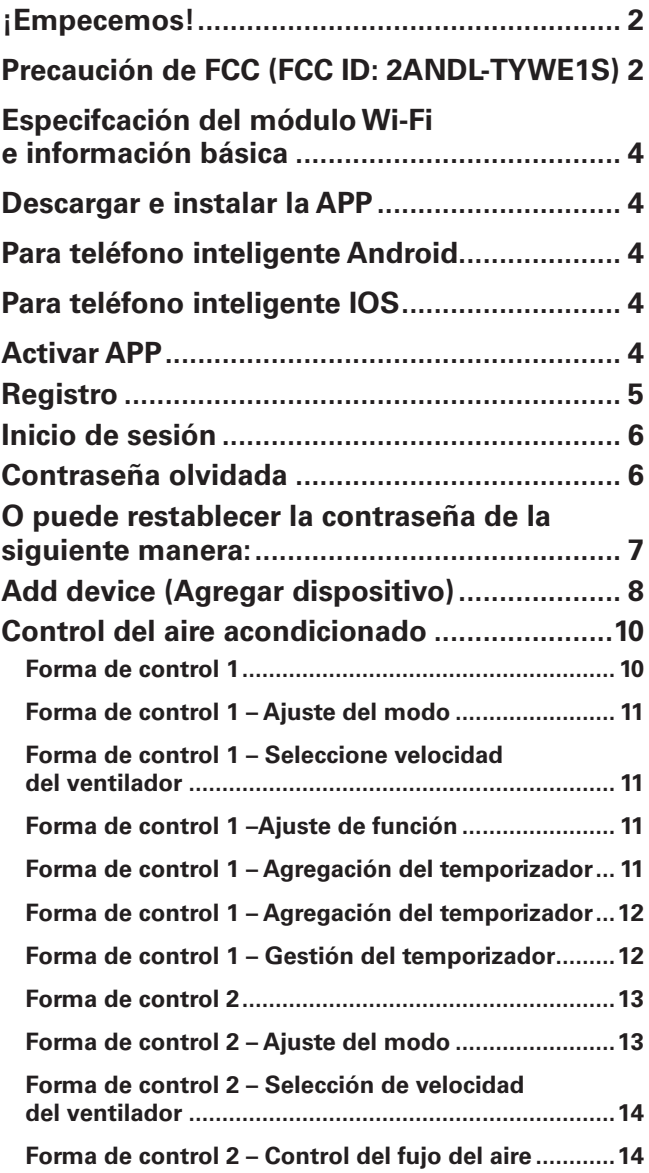

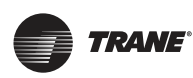

**Especifcación del módulo Wi-Fi e información básica**

# **Especifcación del módulo Wi-Fi e información básica**

**1. Especifcaciones mínimas en un teléfono inteligente:**

Android versión 5.0 o superior IOS versión 9.0 o superior

**2. Parámetros básicos para módulo Wi-Fi**

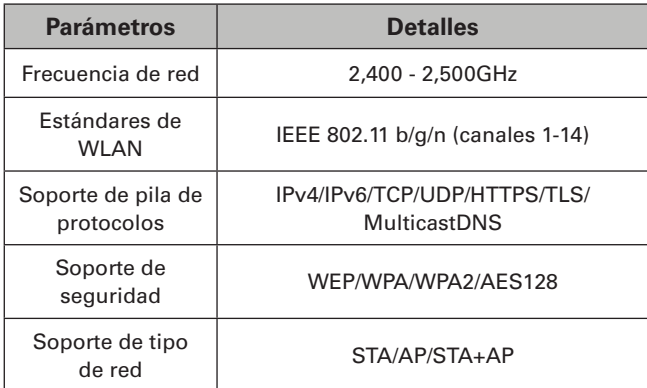

#### **3. Ubicación y apariencia del módulo Wi-Fi en la unidad interior**

Abra el panei frontal, el módulo Wi-Fi está cerca de la cubierta de la caja eléctrica o en el panei.

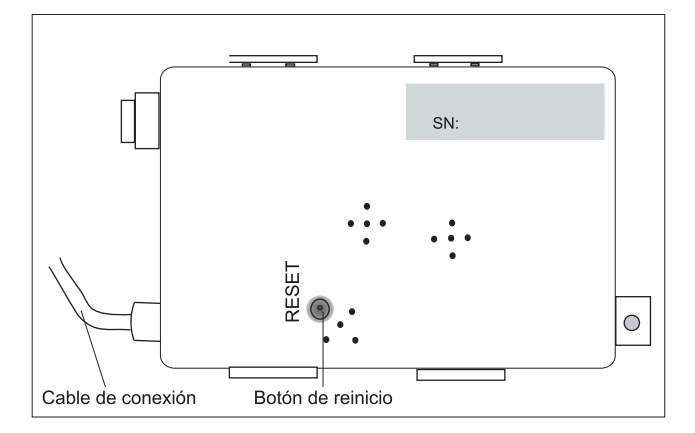

# **Descargar e instalar la APP**

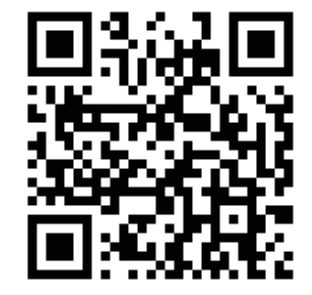

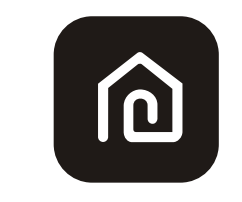

**SmartLife-SmartHome**

#### **Para teléfono inteligente Android**

**Método 1**: Escanee el código QR con un escáner de **navegador, descargue e instale la APP. Solaritza de la Seconda** de la Seconda de la Seconda de la Seconda de la Seconda de la Seconda de la Seconda de la Seconda de la Seconda de la Seconda de la Seconda de la Seconda d

**Método 2**: Abra Google "Play Store" en su teléfono inteligente y busque "Smartlife-SmartHome", descargue e instale la APP.

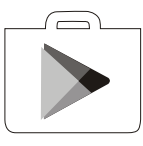

### **Para teléfono inteligente IOS**

**Método 1**: Escanee el código QR y siga los consejos para entrar en "AppStore", descargue e instale la APP.

**Método 2**: Abra Apple "AppStore" en su teléfono inteligente y busque "Smartlife-SmartHome", descargue e instale la APP .

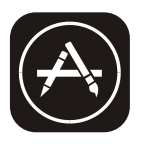

### **Nota**

Habilite los permisos de Almacenamiento / Ubicación / Cámara para esta APP al instalar. De lo contrario, tendrá algunos problemas al operar.

# **Activar APP**

**La primera vez que se use la APP, deberá activarse**

**1. Inicie la APP "Smartlife-SmartHome" en su teléfono inteligente**.

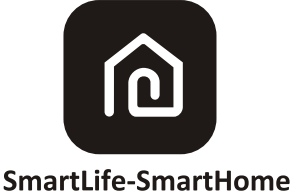

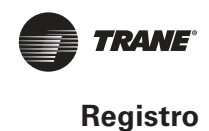

Busque el país o deslice la pantalla

- **2. Método 1:** Toque el botón "Scan (Escanear)" y escanee el derecho Activar código QR. **Método 2:** Toque "or Enter Activation Code (o lntroducir Código de Activación)" en la parte inferior de la pantalla, luego introduzca el código de activación y toque "CONFIRM (CONFIRMAR)".
- **3.** Toque ">" y elija el país.
- **4.** Ingrese su dirección de correo electrónico.
- **5.** Toque el botón "Obtain verifcation code (Obtener código de verifcación)".

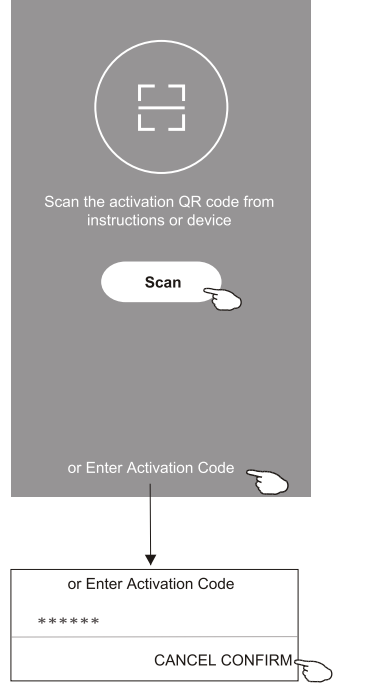

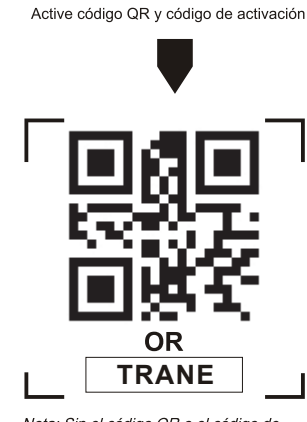

Nota: Sin el código QR o el código de activación, no puede activar la APP ni usarla, manténgala a salvo..

 $\varsigma$ 

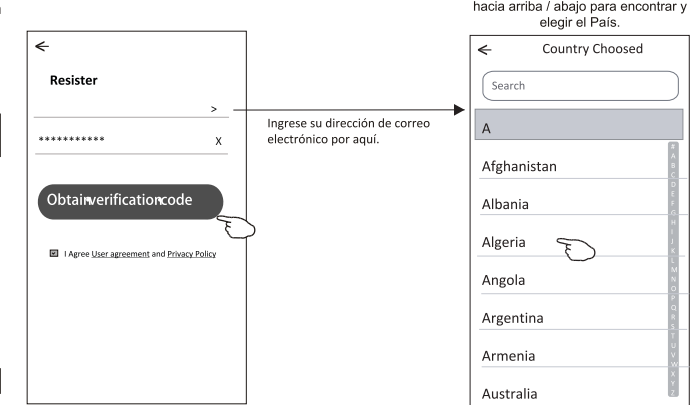

- **6.** lngrese el código de verificación que ha recibido en su correo electrónico.
- **7.** Establezca la contrasefia con 6-20 caracteres, incluyendo caracteres y números.
- **8.** Toque "Done (Terminado)".

#### $\leftarrow$  $\leftarrow$ **Enter verification Set Password** code \*\*\*\*\*\*  $***$  \* \* \*  $\odot$  $\ast$  $\ast$ cters for password, including character Verification code is sent to your email<br>\*\*\*\*\*@\*\*\*\*,Resend(55s) **Done**

# **Registro**

- **1.** Si no tiene ninguna cuenta, toque el botón "Register (lnscribirse)".
- **2.** Lea la Política de Privacidad y toque "Agree (Aceptar)".

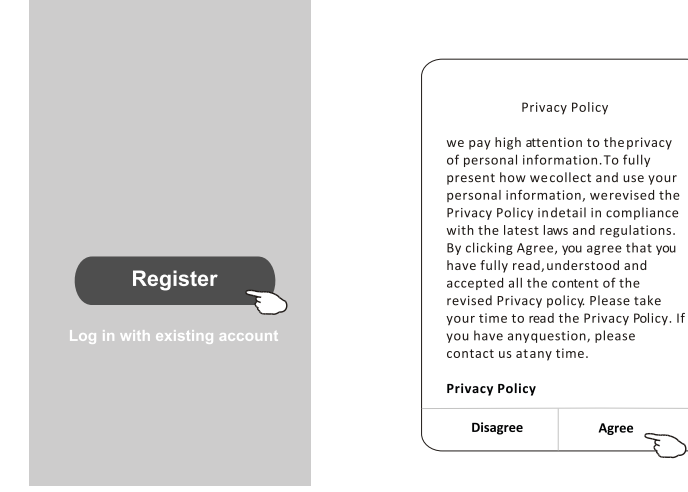

ACC-SVU001A-EM 5

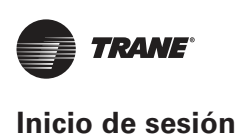

# **Inicio de sesión**

- **1.** Toque "Log in with existing account (Iniciar sesión con cuenta existente)".
- **2.** lntroduzca su cuenta registrada y contrasefia.
- **3.** Toque el botón "Log in (Iniciar sesión)".

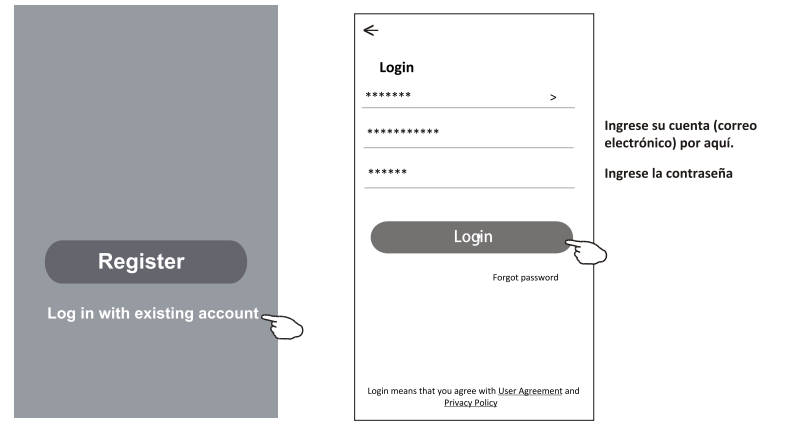

#### **Contraseña olvidada**

Si usted ha olvidado la contraseña o queria restablecer la contraseña, opere como lo siguiente:

- **1.** Haga clic "Forgot password".
- **2.** lngrese su cuenta (dirección de correo electrónico) y toque el botón "Obtain verification code".
- **3.** lngrese el código de verificación recibido en su correo electrónico.
- **4.** Configure la nueva contrasefía y toque el botón "Done".

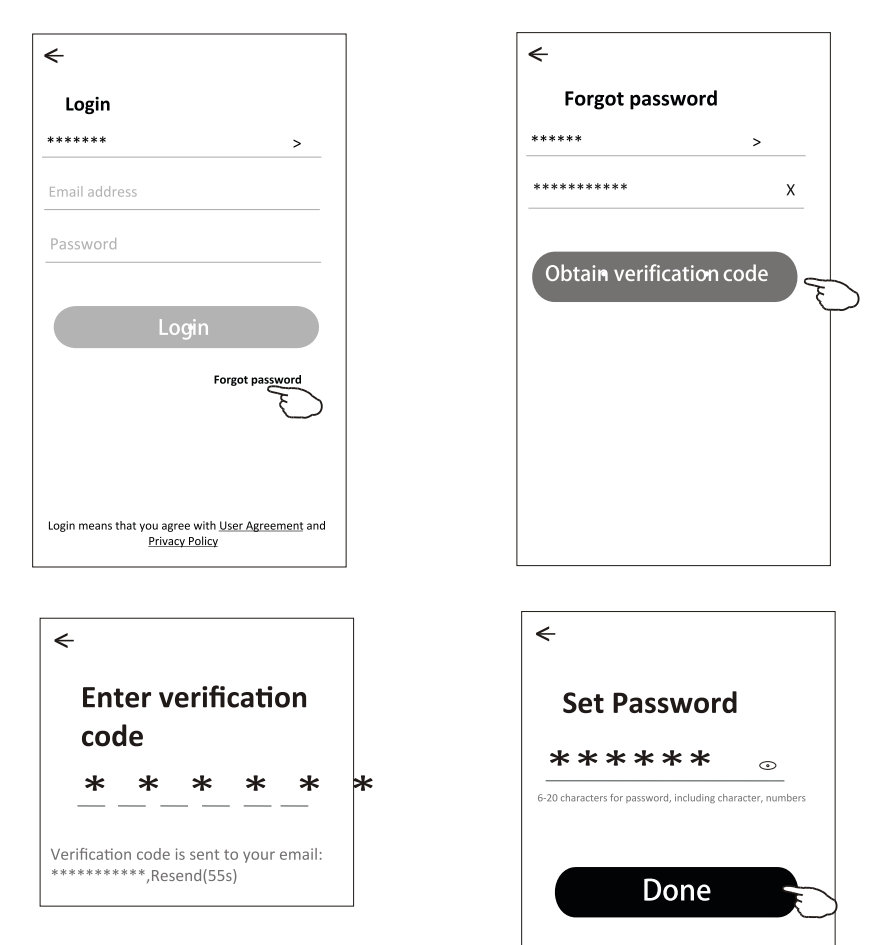

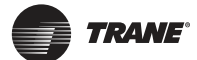

 $\leftarrow$ 

**Enter verification** 

 $\odot$ 

#### **Contraseña olvidada**

Si ha olvidado la contraseña, puede iniciar sesión de la siguiente manera: (Sólo para cuentas de números de teléfono)

- **1.** Toque "SMS verify and sign in (Verifcar por SMS e iniciar sesión)".
- **2.** lntroduzca su número de teléfono y toque el botón "Obtain verifcation code (Obtener código de verifcación)".
- **3.** lntroduzca el código de verifcación recibido por su teléfono.

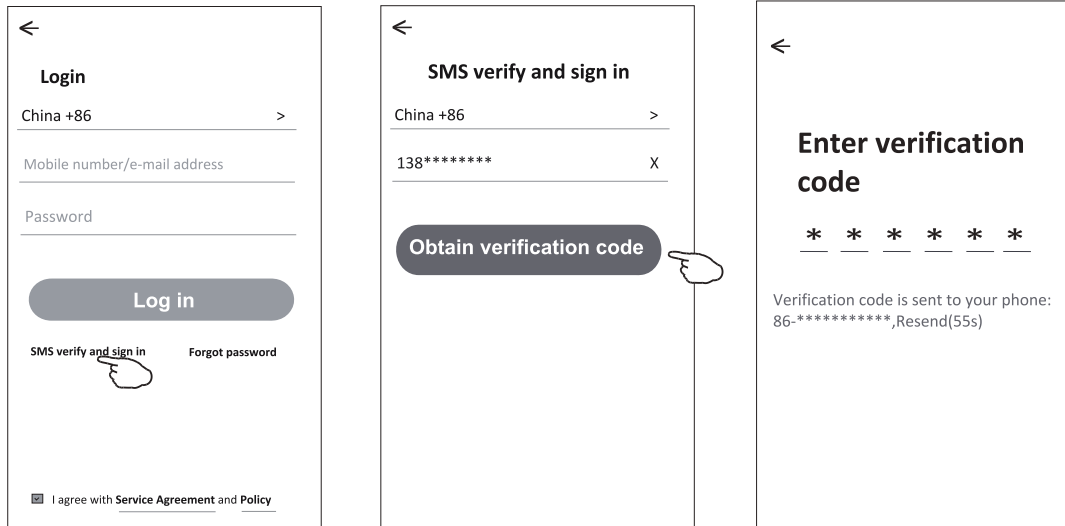

## **O puede restablecer la contraseña de la siguiente manera:**

- **1.** Toque "Forgot password (Contraseiia olvidada)".
- **2.** lntroduzca su cuenta (número de teléfono o dirección de e-mail) y toque el botón "Obtain verifcation code (Obtener código de verifcación)".
- **3.** lntroduzca el código de verifcación recibido por su teléfono o e-mail.
- **4.** Establezca la nueva contraseña y toque el botón "Done (Terminado)".

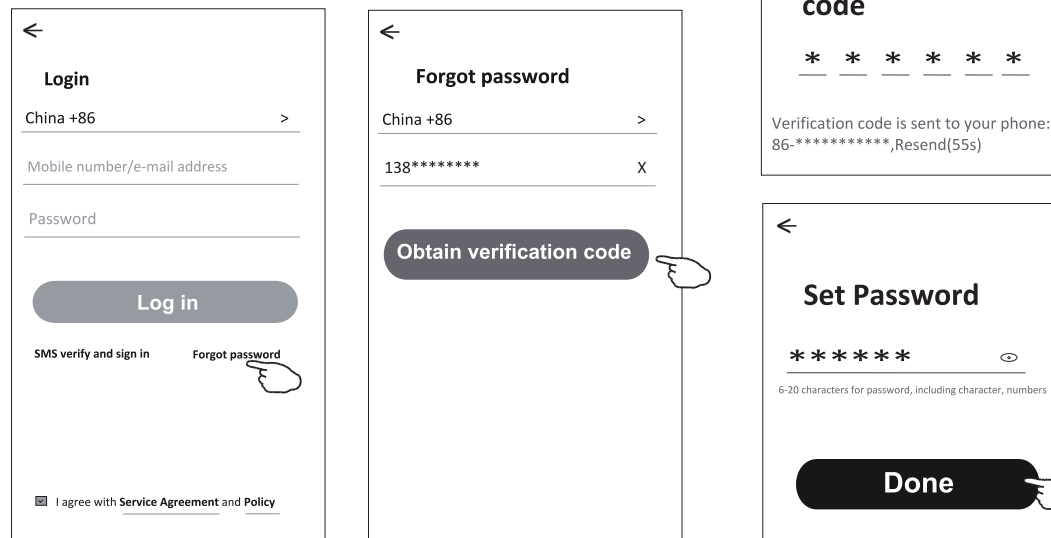

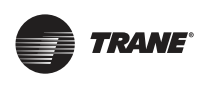

**Add device (Agregar dispositivo)**

# **Add device (Agregar dispositivo)**

**Hay 2 modos CF (Conexión rápida) y AP (Punto de acceso) para agregar dispositivo. Modo CF**

- **1.** Encienda la unidad interior, no es necesario iniciar el aire acondicionado.
- **2.** Haga clic en "+" en la esquina superior derecha de la pantalla "Home (Inicio)" o toque "Add device (Agregar dispositivo)" en la habitación que no tiene dispositivo.
- **3.** Toque el logo "Split Air conditioner (Aire acondicionado Split)".
- **4.** lngrese la contraseña de Wi-Fi, que es igual que la del teléfono inteligente conectado, luego toque "Next".
- **5.** Siga los comentarios de la siguiente pantalla para restablecer el módulo Wi-Fi, luego inspeccione "Confirm the device is reset" y toque "Next".
- **6.** Puede ver el porcentaje de proceso de conexión, al mismo tiempo, "PP","SA","AP" se iluminan a su vez en la pantalla interior.

"PP" signifca "Buscando el enrutador"

"SA" signifca "conectado al enrutador"

"AP" signifca "conectado al servidor"

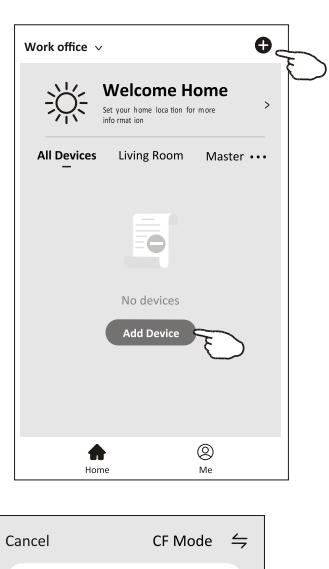

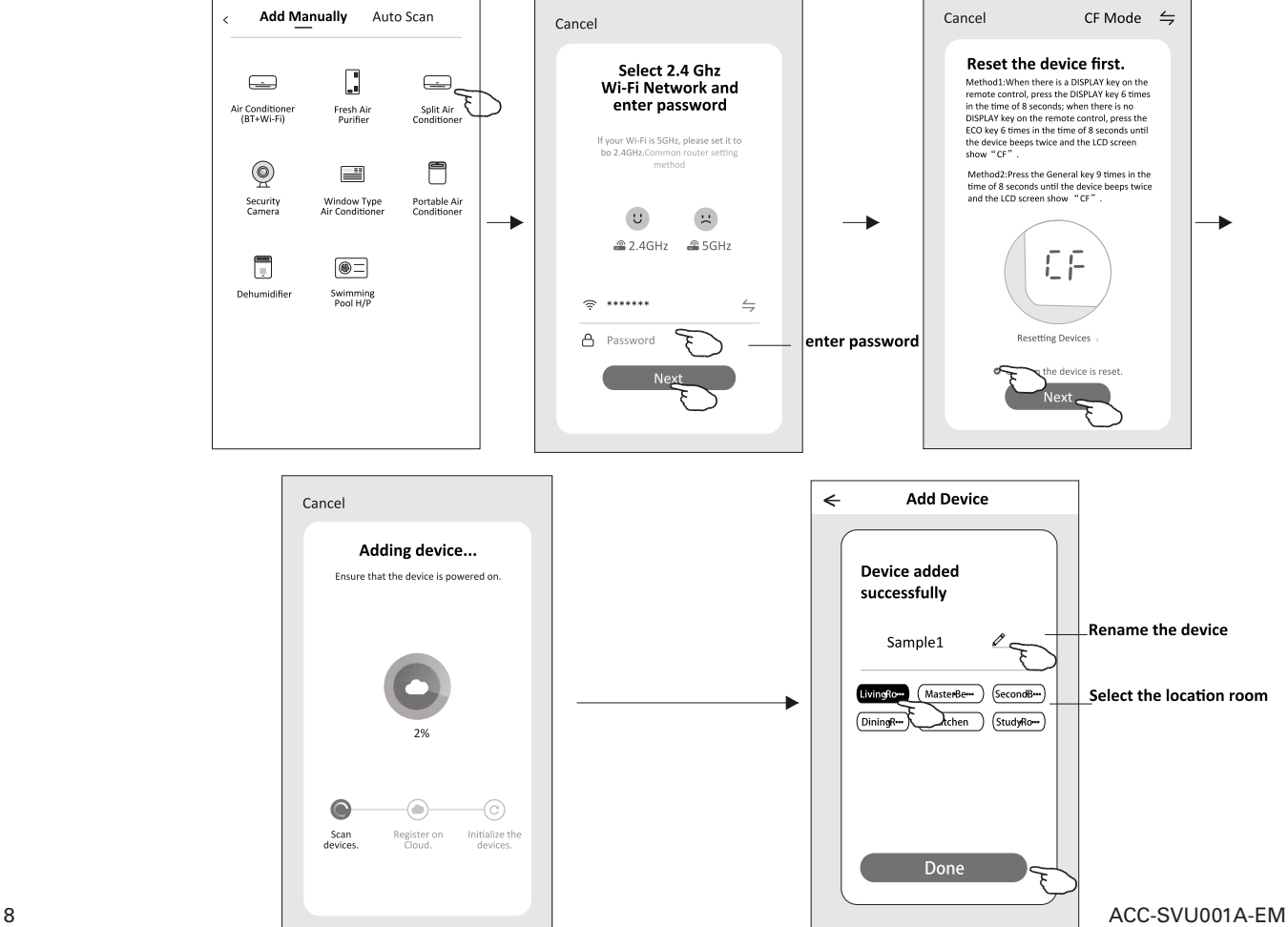

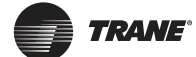

#### **Existen 2 métodos para añadir un dispositivo**

- **1.** Encienda la unidad interior, sin necesidad de iniciar el aire acondicionado.
- **2.** Haga clic "+" en la esquina superior derecha de la pantalla "Home" o toque "Add device" de habitación donde no existe dispositivo.
- **3.** Toque el logo "Split Air Conditioner".
- **4.** lngrese la contraseña de Wi-Fi, que es igual que la del teléfono inteligente conectado, luego toque "Next".
- **5.** Toque  $\leftrightharpoons$ , en la esquina superior derecha y seleccione "AP Mode", luego siga los comentarias de la pantalla para restablecer el módulo Wi-Fi, pues revise "Confirm the device is reset" y toque "Next".
- **6.** Lea la instrucción detenidamente y toque "Connect now".
- **7.** Seleccione "Smartlife-\*\*\*\*"en la pantalla de ajuste de red, y toque ←
- **8.** Usted podría ver la tasa de porcentaje del proceso de conexión, al mismo tiempo, parpadearán "PP", "SA", "AP" en la pantalla de unidad interior encendida.

"PP" significa "Buscando el enrutador"

"SA" significa "Conectando al enrutador"

"AP" significa "Conectando al servidor"

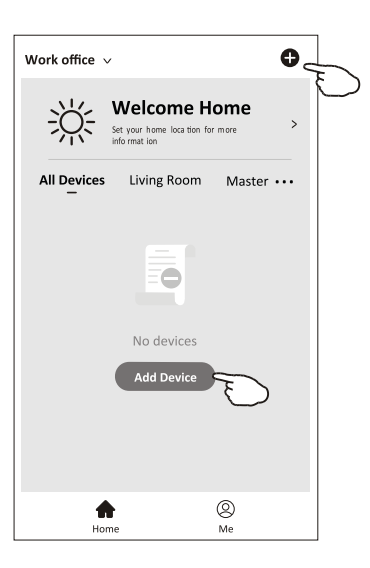

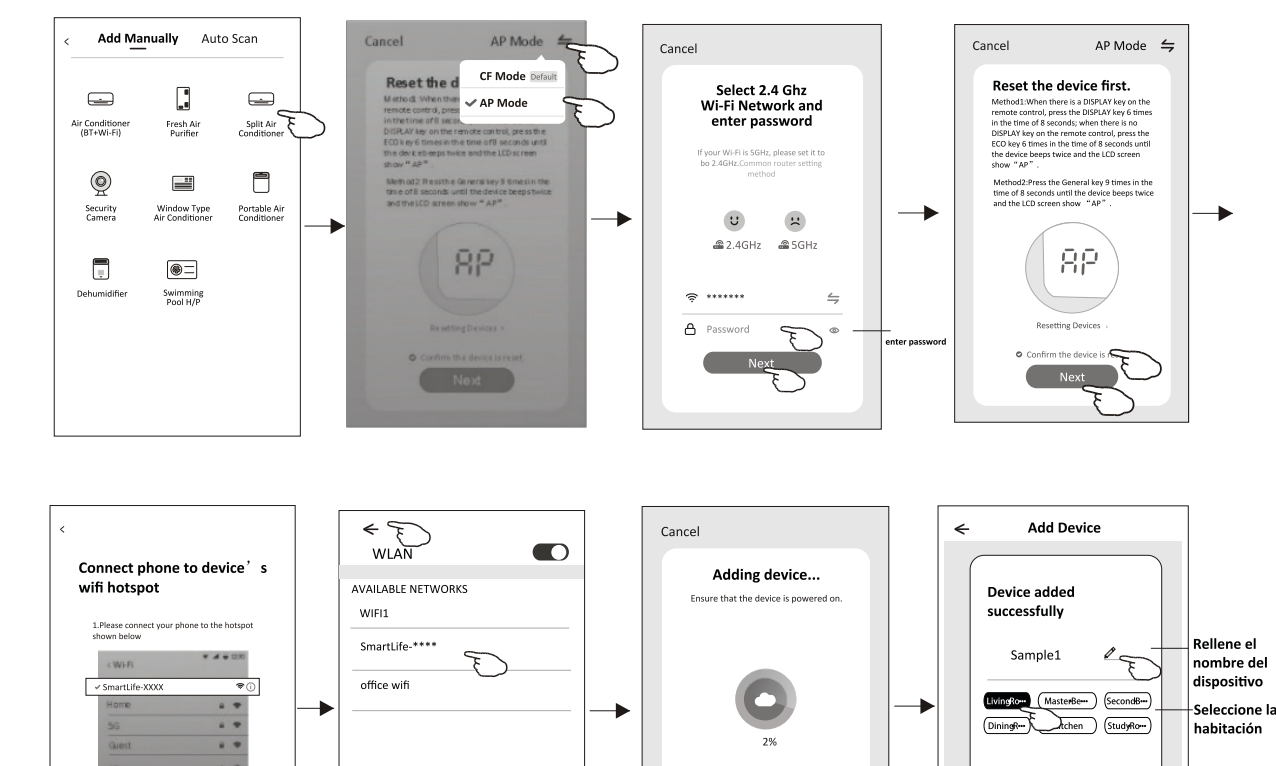

⊙

Register or

Scan

·©

Initialize the

m to this app and continue adding

La pantalla de control del dispositivo aparecerá automáticamente después de agregar el dispositivo. La pantalla de control del dispositivo aparecerá manualmente tocando el nombre del dispositivo en la pantalla Home (lnicio).

Sample1

### **Nota** Hay dos formas de control diferentes basadas en software diferente o frmware del módulo Wi-Fi. Lea cuidadosamente el manual basándose en la interfaz de control real.

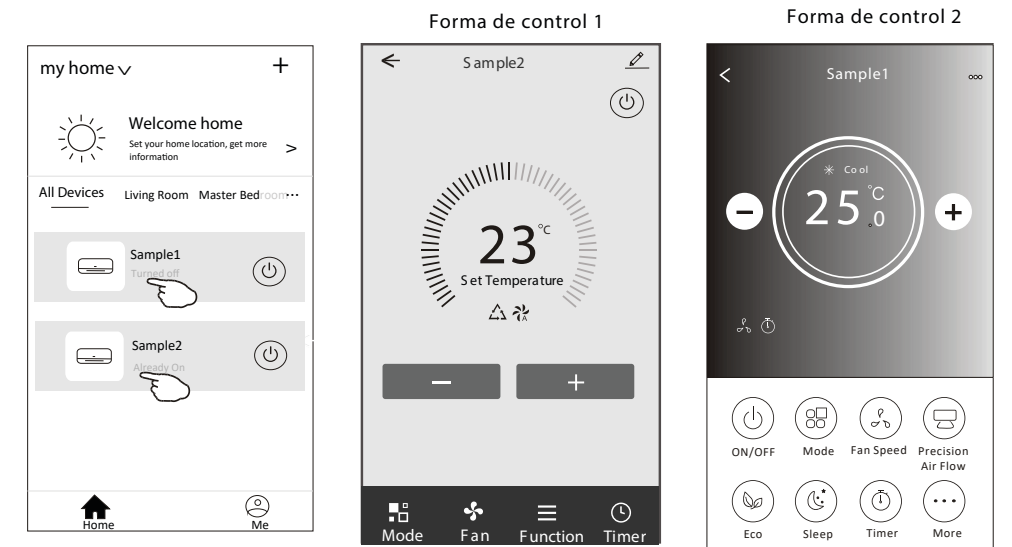

### **Forma de control 1**

La interfaz de control principal

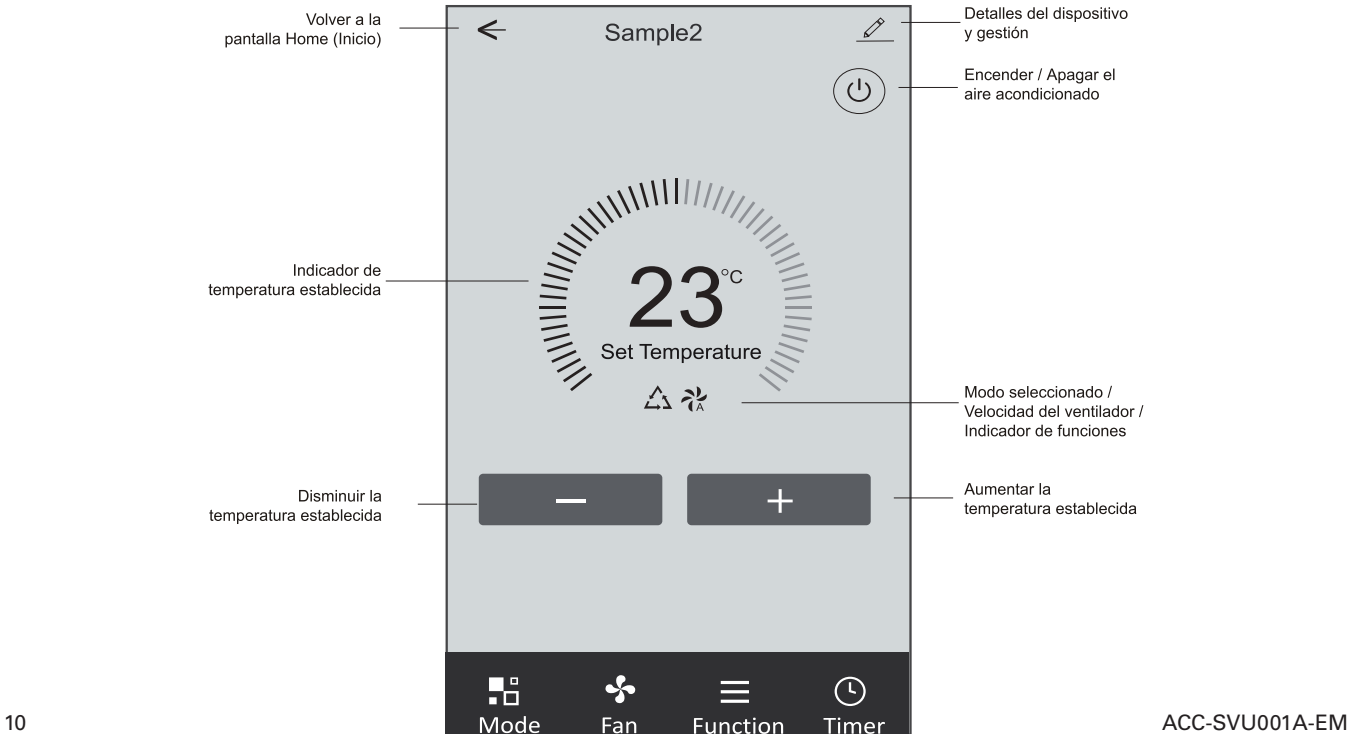

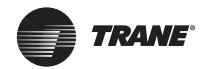

#### **Forma de control 1 – Ajuste del modo**

- **1.** Toque Mode (Modo) para aparecer la pantalla Mode (Modo}.
- **2.** Seleccione uno de los modos Feel (Sentir)/ Cool (Refrigeración) / Heat (Calefacción) / Dry (Deshumidifcación) / Fan (Ventilador).
- **3.** Toque en cualquier lugar alrededor del ajuste de temperatura para cancelar el ajuste de modo.

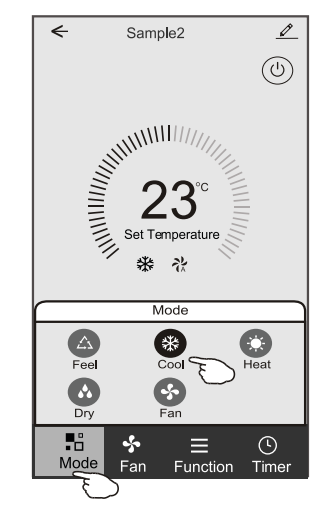

#### **Forma de control 1 – Seleccione velocidad del ventilador**

- **1.** Toque Fan (Ventilador) para aparecer la pantalla Fan (Ventilador).
- **2.** Seleccione una de las velocidades del ventilador High (Alta)/ Med (Media)/ Low (Baja) / Auto (Automática).
- **3.** Toque en cualquier lugar alrededor del ajuste de temperatura para cancelar la selección.

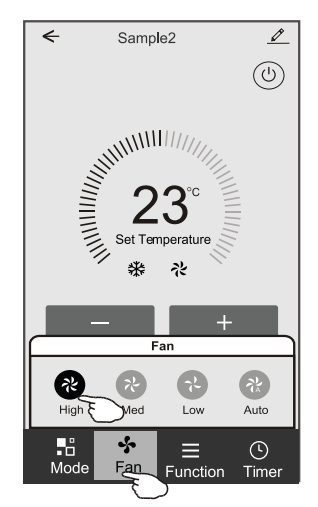

#### **Forma de control 1 – Ajuste de función**

- **1.** Toque Function (Función) para aparecer la pantalla Function (Función).
- **2.** Seleccione una de las funciones Sleep (Sueño) / Turbo/ ECO.
- **3.** Seleccione UP DOWN (ARRIBA -ABAJO) / LEFT-RIGHT (IZQUIERDA-DERECHA) para el giro automático con dirección de UP - DOWN (ARRIBA - ABAJO) / LEFT-RIGHT (IZQUIERDA-DERECHA).
- **4.** Toque en cualquier lugar alrededor del ajuste de temperatura para cancelar el ajuste de Función.

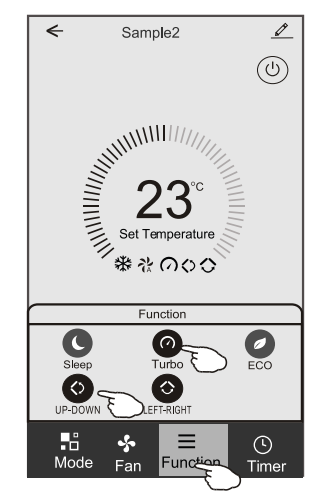

#### **Forma de control 1 – Agregación del temporizador**

- **1.** Toque Timer (Temporizador) para aparecer la pantalla Add Timer (Agregar Temporizador).
- **2.** Toque Add Timer (Agregar Temporizador).

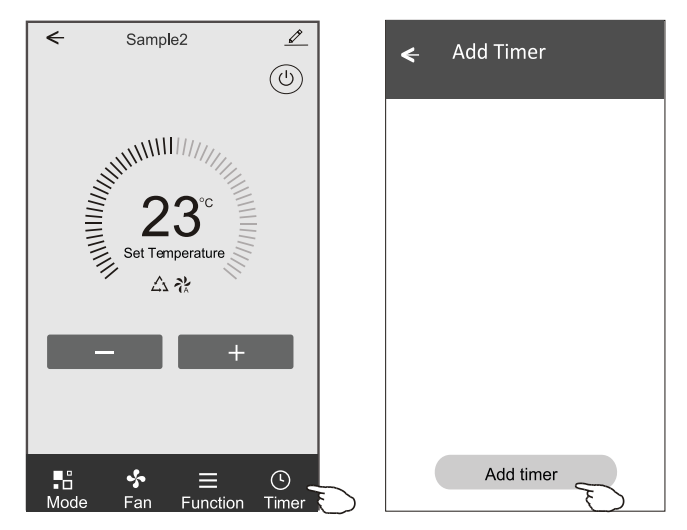

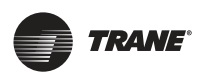

#### **Forma de control 1 – Agregación del temporizador**

- **3.** Seleccione Time (Tiempo), seleccione Repeat Days (Dias Repetidos) y Timer on/off (Temporizador encendido / apagado).
- **4.** Seleccione Mode (Modo)/ Fan speed (Velocidad del ventilador)/ Function (Función) y seleccione el ajuste de temperatura para temporizador encendido.
- **5.** Toque Save (Guardar) para agregar el temporizador.

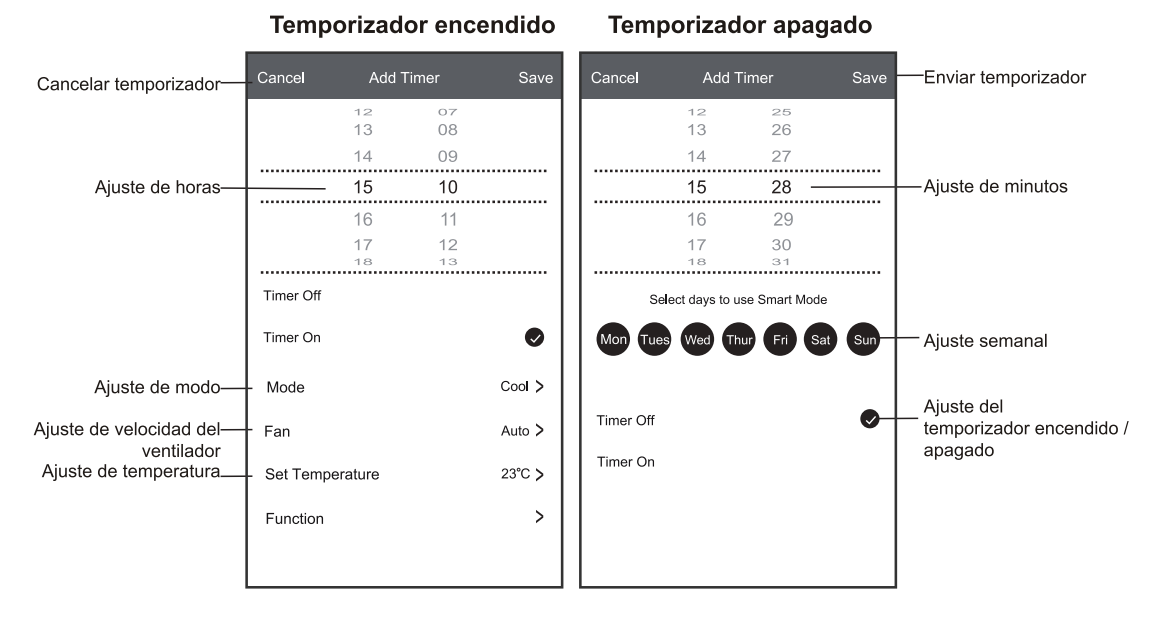

#### **Forma de control 1 – Gestión del temporizador**

- **6.** Toque la barra del temporizador para editar el temporizador como el proceso de agregación del temporizador.
- **7.** Haga clic en el interruptor para activar o desactivar el temporizador.
- **8.** Mantenga presionada la barra del temporizador unas 3 segundos y aparecerá la pantalla Remove Timer (Eliminar temporizador), toque CONFIRM (CONFIRMAR) y elimine el temporizador.

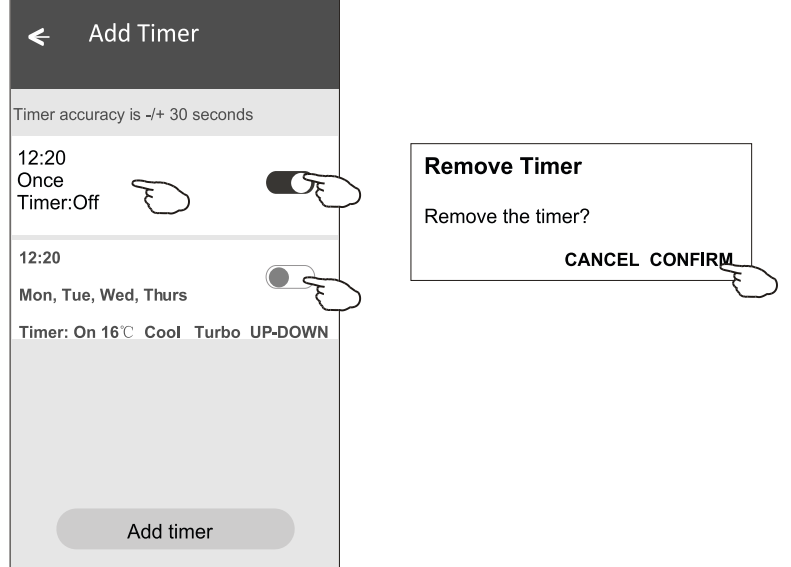

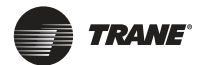

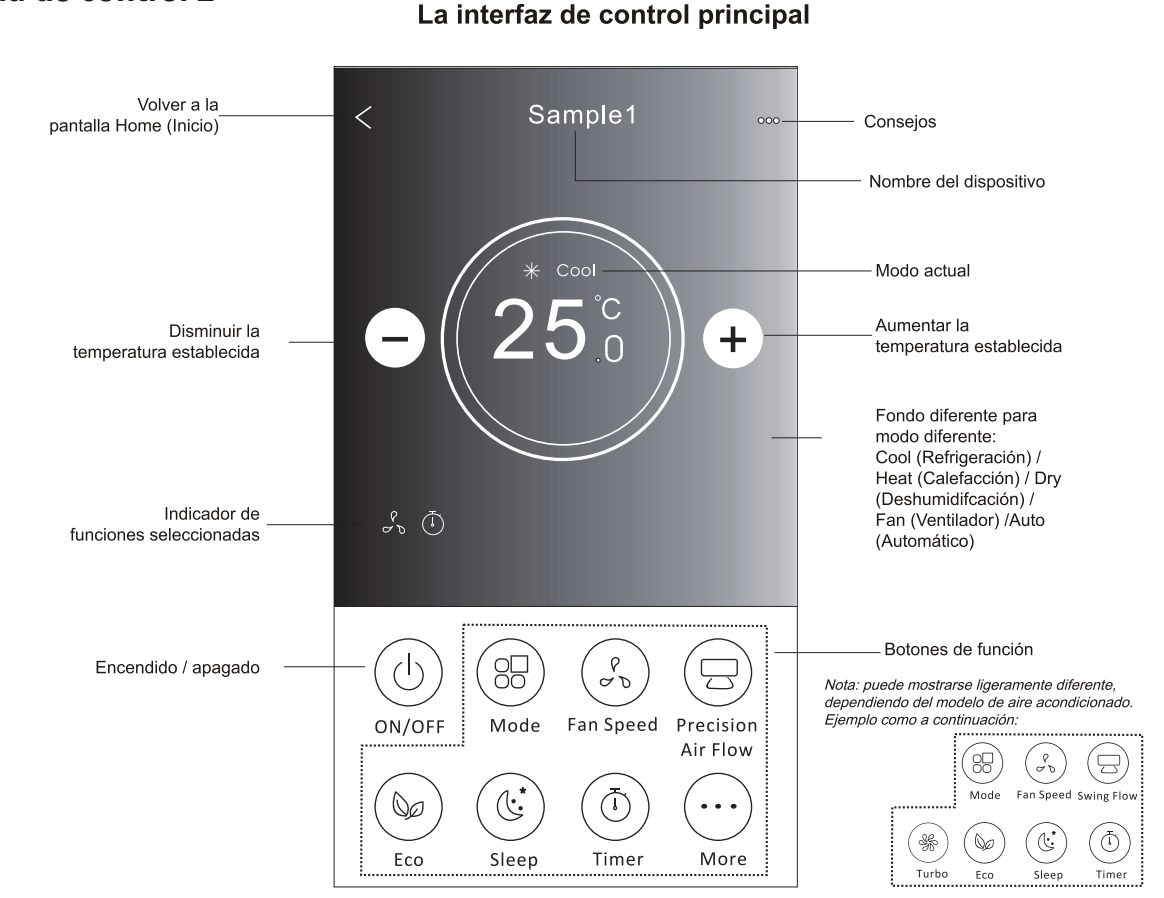

### **Forma de control 2 – Ajuste del modo**

**1.** Toque el botón Mode (Modo).

**Forma de control 2**

- **2.** Hay 5 modos en la pantalla Mode (Modo), toque un botón para ajustar el modo de funcionamiento del aire acondicionado.
- **3.** Toque el botón X para volver a la pantalla de control principal.
- **4.** EI modo y el fondo cambiarán en la pantalla.

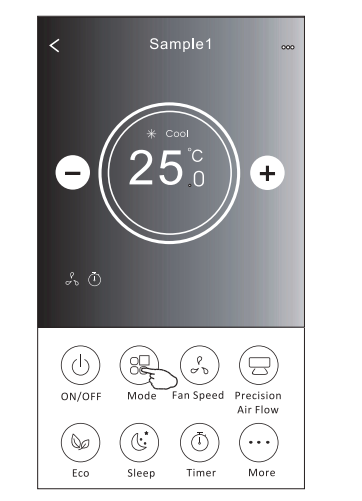

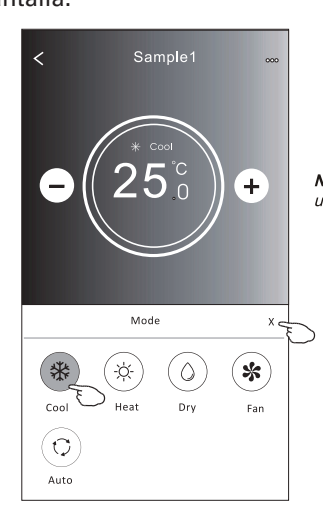

Nota: lea los detalles de cada modo en el manual de usuario para un control más cómodo.

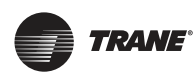

#### **Forma de control 2 – Selección de velocidad del ventilador**

- **1.** Toque el botón Fan speed (Velocidad del ventilador).
- **2.** Elija la velocidad deseada del ventilador y tóquela.
- **3.** Toque el botón X para volver a la pantalla del control principal.
- **4.** EI indicador de velocidad del ventilador seleccionada aparecerá en la pantalla.

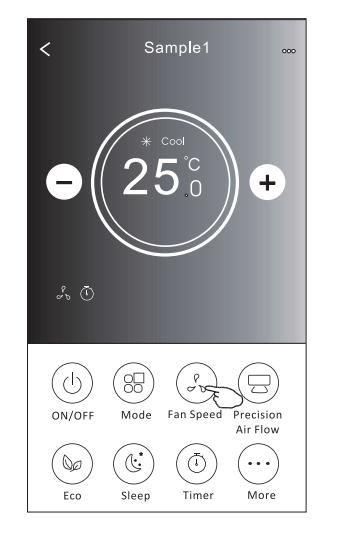

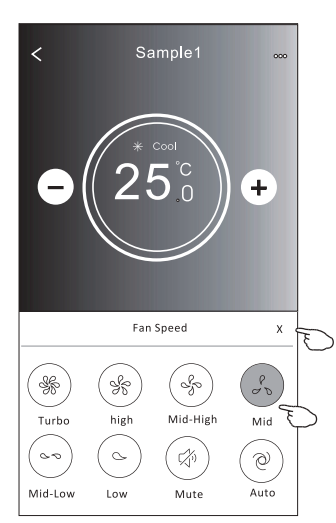

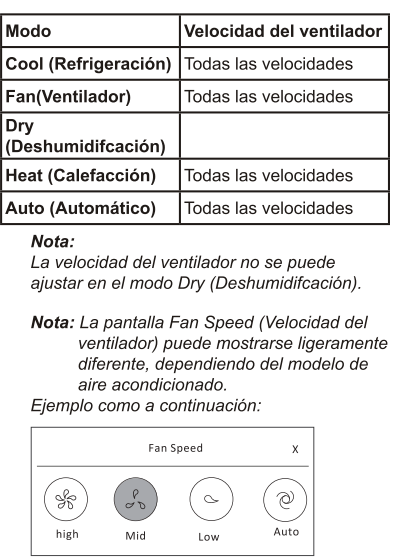

#### **Forma de control 2 – Control del fujo del aire**

- **1.** Toque el botón Precision Air Flow (Precisión del Flujo de Aire) o el botón Swing Flow (Flujo de Oscilación).
- **2.** Elija el fujo de aire deseado y tóquelo.
- **3.** Toque el botón X para volver a la pantalla de control principal.
- **4.** EI indicador de fujo de aire seleccionado aparecerá en la pantalla.

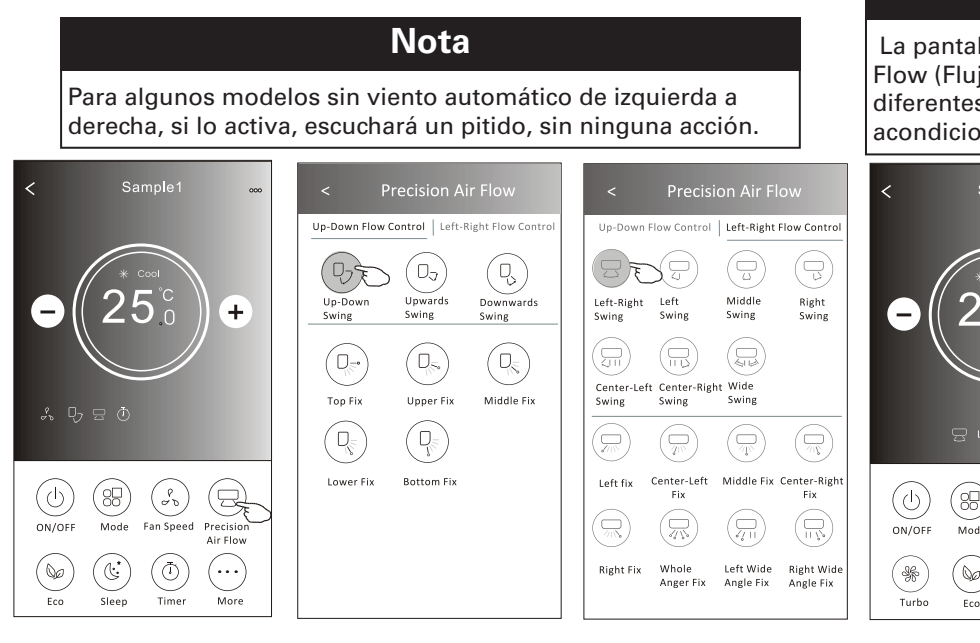

#### **Nota**

 La pantalla de control principal y la pantalla Air Flow (Flujo de Aire) pueden mostrarse ligeramente diferentes, dependiendo del modelo del aire acondicionado. Ejemplo como a continuación:

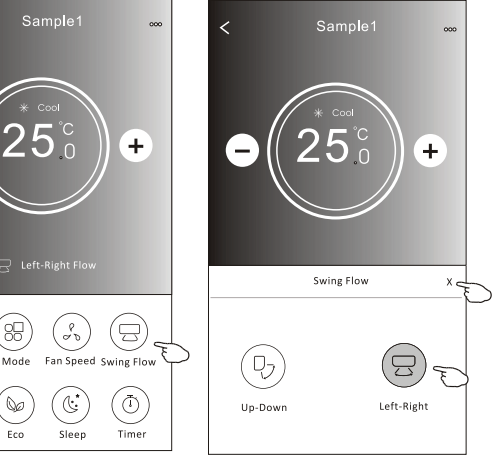

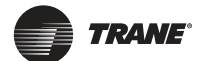

#### **Forma de control 2 – Función ECO**

- **1.** Para la función Eco, sólo toque el botón para activar la función, el botón se encenderá y el indicador aparecerá en la pantalla.
- **2.** Toque nuevamente para desactivar la función.
- **3.** Temperatura controlada para algunos modelos de aire acondicionado: En el modo de refrigeración, la nueva temperatura ajustada será  $\geq$  26°C. En el modo de calefacción, la nueva temperatura ajustada será  $\leq$  25°C.

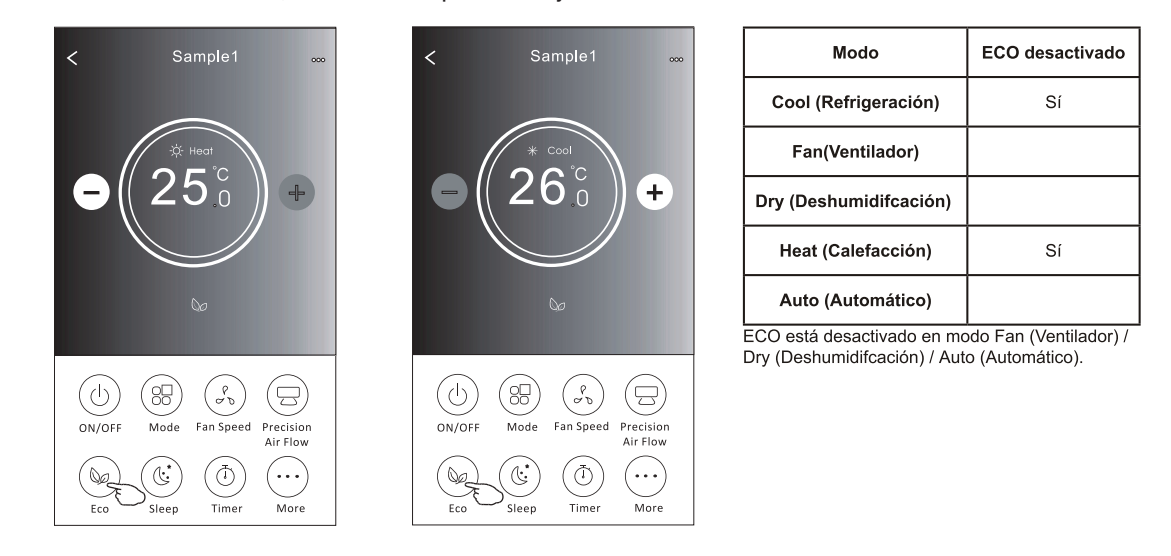

**Nota**

 La pantalla de control principal y el método de control ECO pueden mostrarse ligeramente diferentes, dependiendo del modelo del aire acondicionado. Ejemplo como a continuación:

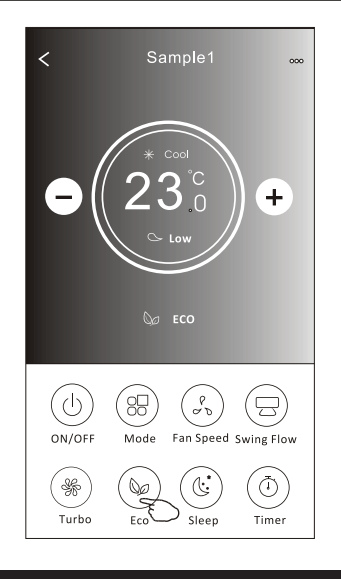

#### **Nota**

ECO también está desactivado en el modo Turbo / Sleep (Sueño) para algunos modelos de aire acondicionado.

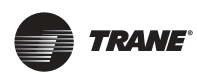

### **Forma de control 2 – Función Sleep (sueño)**

- **1.** Toque el botón Sleep (Sueño).
- **2.** Elija el modo de sueño deseado y tóquelo.
- **3.** Toque el botón X para volver a la pantalla de control principal.
- **4.** EI indicador de modo de sueño seleccionado aparecerá en la pantalla.

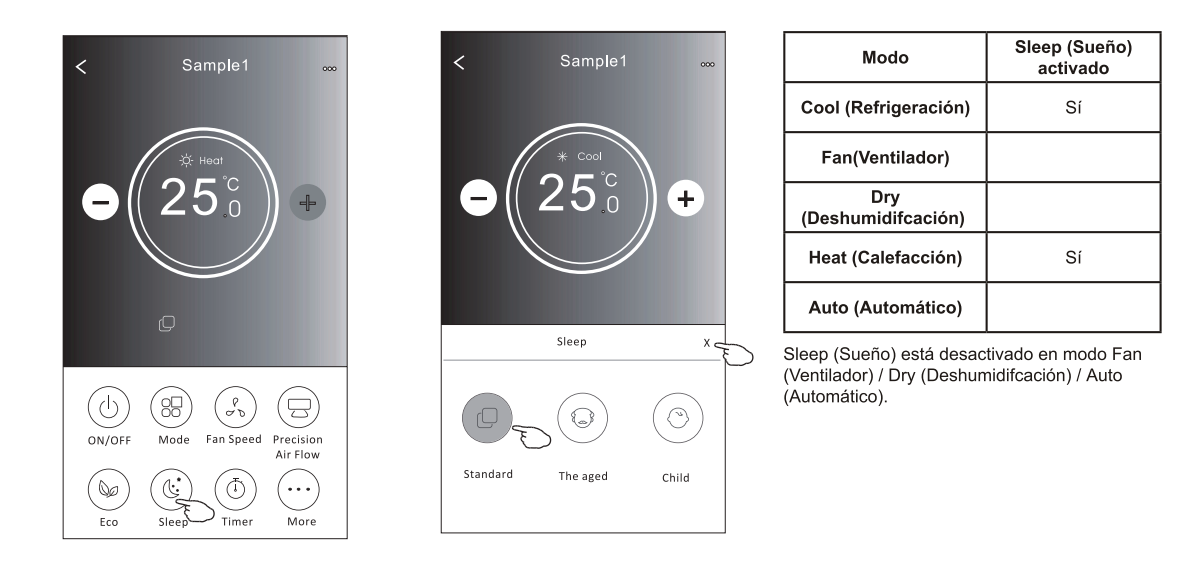

**Nota**

La pantalla de control principal puede mostrarse ligeramente diferente, dependiendo del modelo de aire acondicionado. Ejemplo como a continuación:

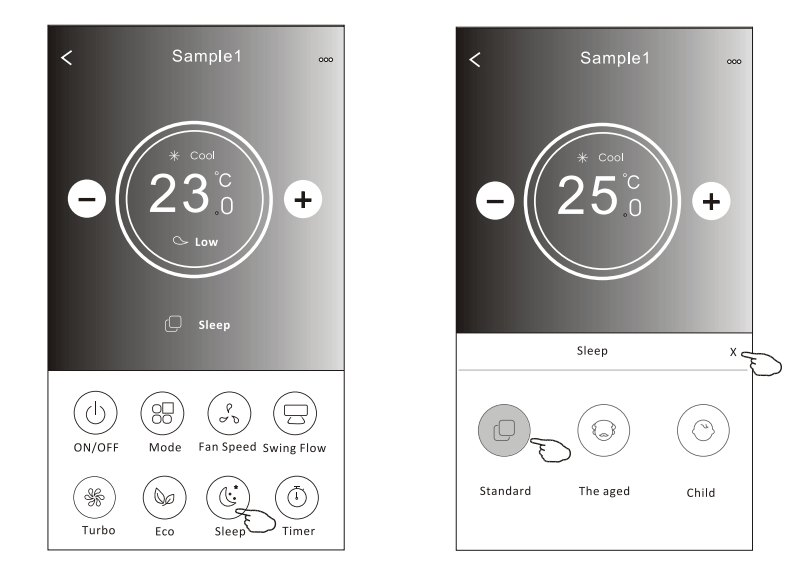

**Nota**

Sleep (Sueño) también está desactivado en modo Turbo/ Sleep(Sueño) para algunos modelos del aire acondicionado.

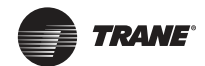

#### **Forma de control 2 – Ajuste del temporizador (encendido)**

- **1.** Toque el botón Timer (Temporizador).
- **2.** Haga clic en + en la esquina superior derecha de la pantalla principal Timer (Temporizador).
- **3.** Elija Time (Tiempo) / Repeat (Repetir)/ Switch OFF (Apagar) y luego toque Save (Guardar).
- **4.** EI temporizador (apagado) aparecerá en la pantalla principal Timer (Temporizador).

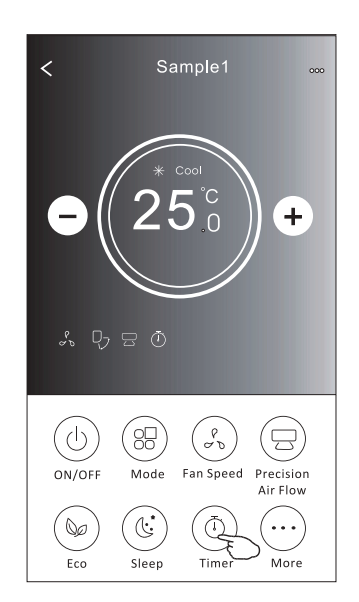

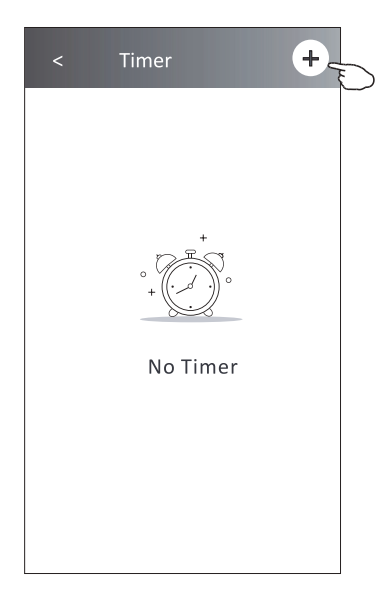

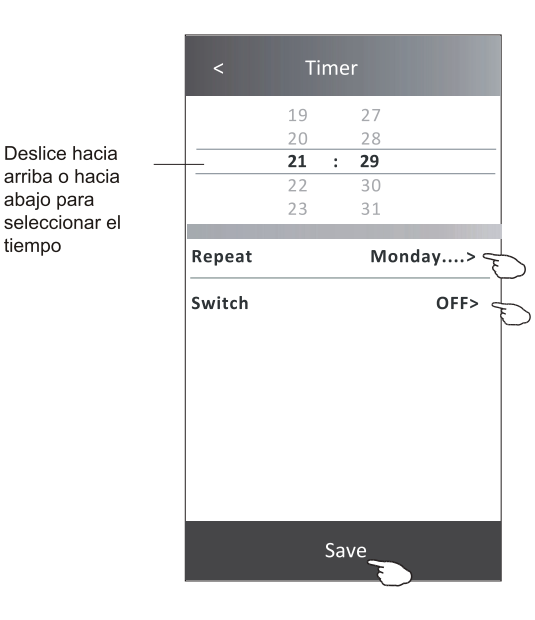

Toque repeat > (repetir >) luego toque los días repetidos deseados o una vez, luego toque Confrm (Confrmar) en su selección.

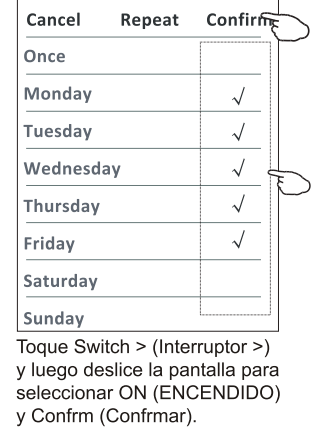

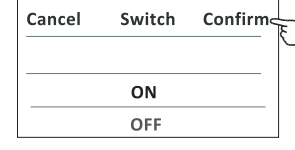

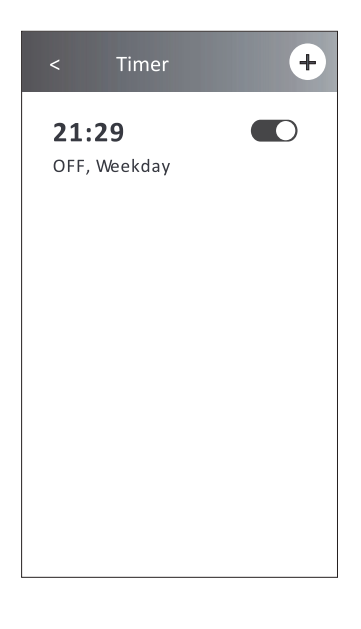

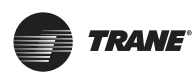

#### **Forma de control 2 – Ajuste del temporizador (apagado)**

- **1.** Toque el botón Timer (Temporizador).
- **2.** Haga clic en + en la esquina superior derecha de la pantalla principal Timer (Temporizador).
- **3.** Ajuste Time (Tiempo) / Repeat Date (Fecha de repetición) / Switch(ON) (Interruptor (ENCENDIDO)) / Temperature (Temperatura)/ Mode (Modo)/ Fan speed (Velocidad del ventilador)/ Air Flow (Flujo de Aire) como desee y luego toque Save (Guardar).
- **4.** EI temporizador aparecerá en la pantalla principal Timer (Temporizador).

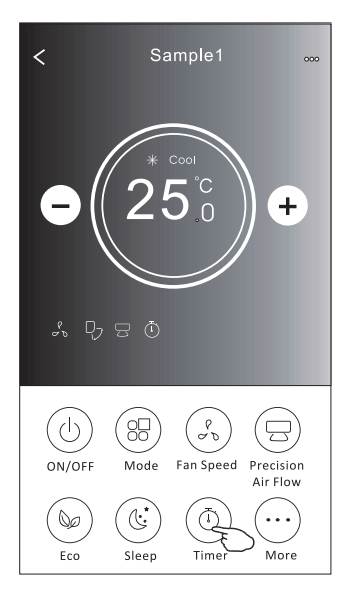

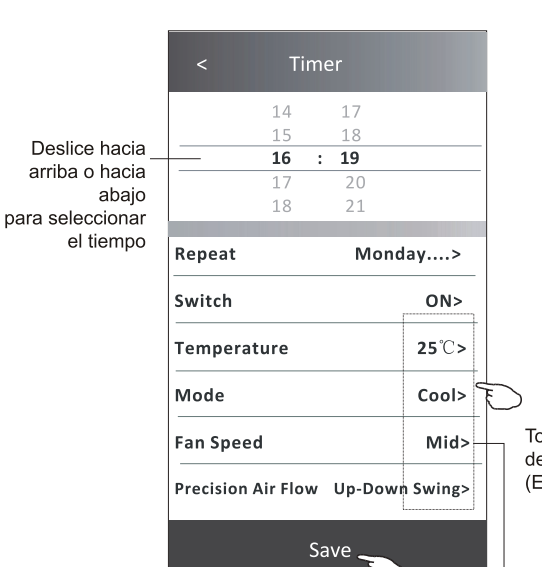

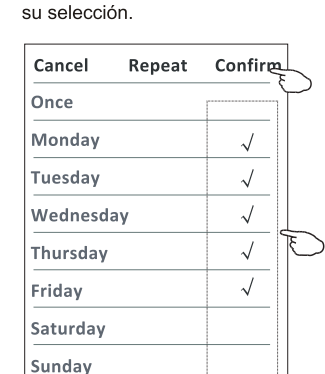

Toque repeat > (repetir >) luego toque los días repetidos deseados o una vez, luego toque Confrm (Confrmar) en

Toque Switch > (Interruptor >) y luego deslice la pantalla para elegir ON (ENCENDIDO) y Confrm (Confrmar)

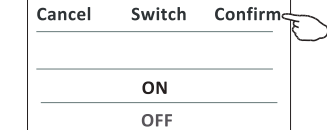

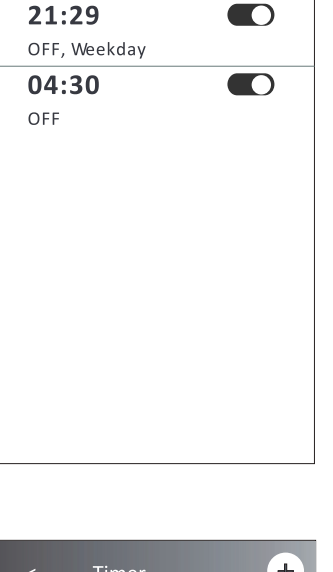

Timer

 $+$ 

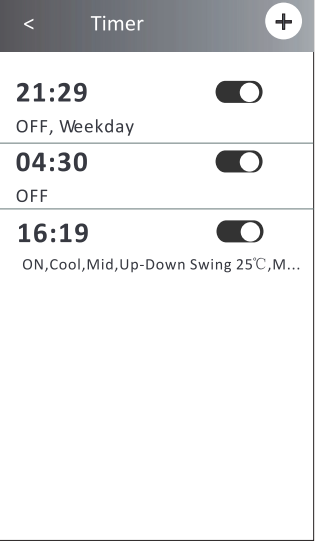

Toque Temperature (Temperatura) / Mode (Modo) / Fan Speed (Velocidad del ventilador) / Air Flow > (Flujo de aire >) uno por uno, luego ajústelo como desee como se menciona en el capítulo anterior y toque Confrm (Confrmar) para el ajuste.

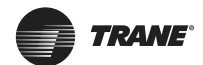

#### **Forma de control 2 – Gestión del temporizador**

- **1.** Cambiar el ajuste del temporizador:
	- Toque en cualquier lugar de la barra de la lista del temporizador, excepto la barra del interruptor para acceder a la pantalla de ajuste Timer (Temporizador), cambie el ajuste y luego toque Save (Guardar).
- **2.** Activar o desactivar el temporizador: Toque la izquierda del interruptor para desactivar el temporizador.

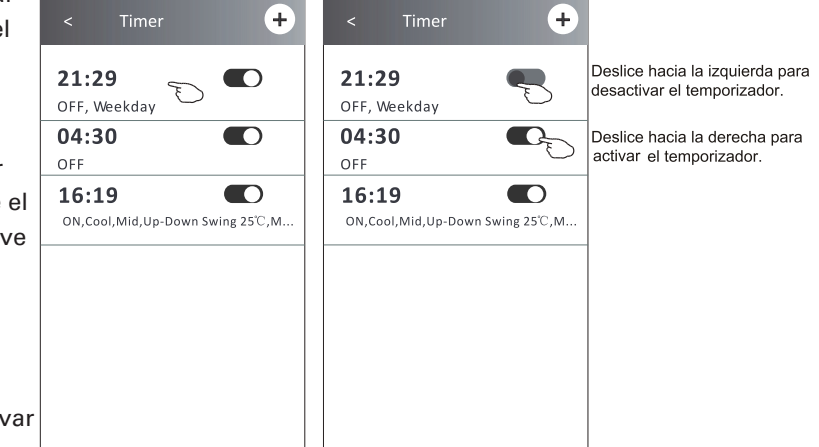

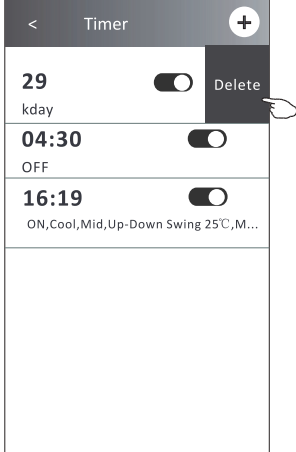

Toque la derecha del interruptor para activar el temporizador.

**3.** Eliminar el temporizador:

Deslice la barra de lista del temporizador de la derecha a la izquierda hasta que aparezca el botón Delete (Eliminar), luego toque Delete (Eliminar).

#### **Forma de control 2 – Más funciones**

- **1.** Toque el botón More (Más) para operar funciones adicionales si aparece en la pantalla.
- **2.** Toque la "  $\left(\bigcirc$  " para encender / apagar la pantalla LED interior Display
- **3.** Toque el  $\sqrt{\binom{(x,y)}{Buzzer}}$  " para activar / desactivar el zumbido al

operar a través de la APP Wi-Fi.

**4.** Toque el botón "  $\bigotimes_{\text{Anti-Mildev}}$  " para activar la función Anti-Mildew

(Anti-Moho), si está disponible en la pantalla. Después de apagar el CA, comenzará a secarse, reducirá la humedad residual y evitará el moho, después de fnalizar la función, se apagará automáticamente.

**5.** Toque el botón "  $\bigodot$  " para activar / desactivar la función

saludable, si está disponible en la pantalla, la función de ionizador antibacteriano se activará. Esta función sólo para modelos con el generador de ionizador.

**6.** Toque el botón "GEN Mode (Modo GEN)", si está disponible en la pantalla. En este modo, puede elegir uno de los tres niveles de corriente. EI aire acondicionado mantendrá la corriente adecuada para ahorrar energia.

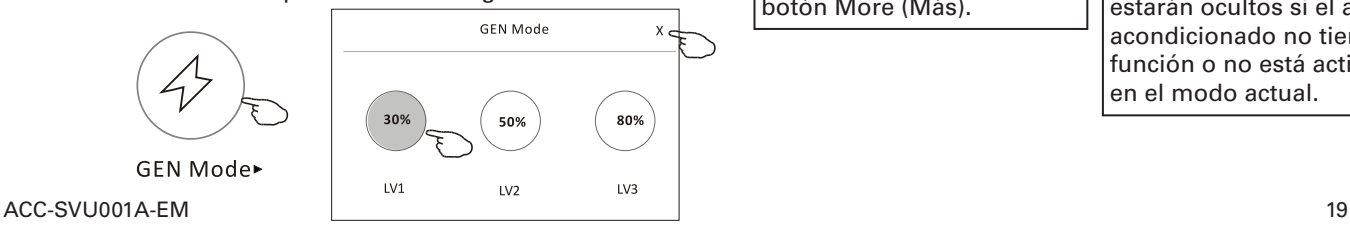

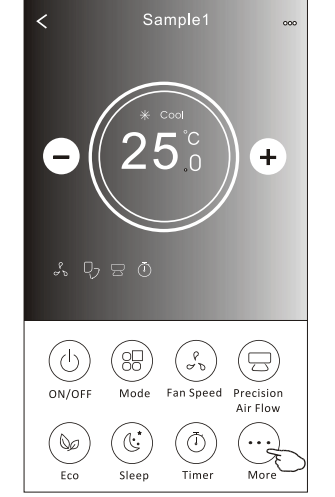

**Nota**

Algunos modelos de aire acondicionado no tienen el botón More (Más).

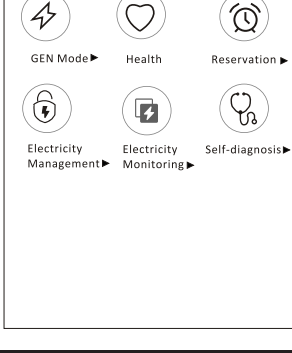

More

 $\left(\!\left(\epsilon\right)\!\right)$ 

Buzzer

Ò.

 $\varnothing$ 

.<br>Anti-Mildew

### **Nota**

La apariencia puede ser diferente, algunos iconos estarán ocultos si el aire acondicionado no tiene esta función o no está activada en el modo actual.

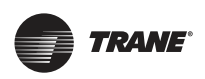

#### **Forma de control 2 – Más funciones**

**7.** Toque el botón "Electricity Monitoring (Monitoreo de Electricidad)", si está disponible en la pantalla. En esta función, puede controlar el consumo de electricidad del aire acondicionado.

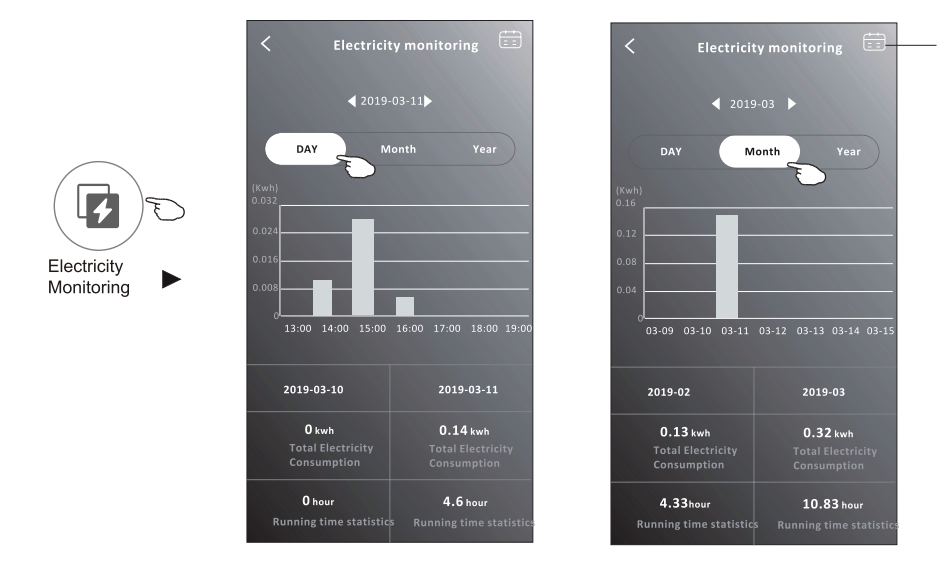

Puede tocar este botón para aparecer el calendario y luego seleccione la fecha.

 $^{+}$ 

<mark>ditioner</mark><br>ient at you

**8.** Toque el botón"  $(\mathbb{I})$  " si está disponible en la pantalla. Self-Cleaning

Reservation

Verifque los detalles de la función de autolimpieza en el Manual de Usuario.

**9.** Toque el botón  $\left(\frac{37}{2}\right)$ si está disponible en la pantalla. Esta función ayuda a mantener la temperatura ambiente 8°C Heat

por encima de 8°C. Verifque los detalles de la función 8°C Heat (8°C de Calefacción) en el Manual de Usuario.

**10.**Toque el botón "Reservation (Reserva)", si está disponible en la pantalla.

Puede ajustar el tiempo, repetir el día, la temperatura, el modo, la velocidad del ventilador, el fujo de aire como lo desee y luego toque Save (Guardar) para activar la función.

El aire acondicionado alcanzará automáticamente sus ajustes a la hora programada.

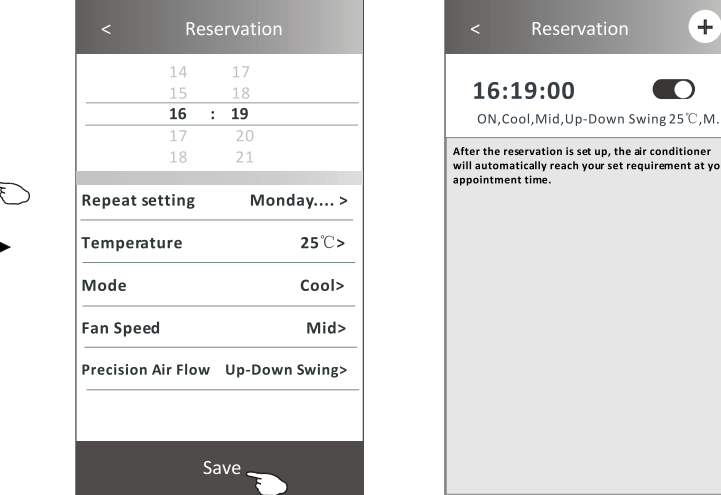

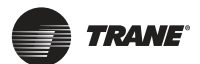

#### **Forma de control 2 – Más funciones**

- **11.** Toque el botón "Self-diagnosis (Auto diagnóstico)", si está disponible en la pantalla. El aire acondicionado se diagnosticará automáticamente e indicará el código de error y las instrucciones del problema si es posible.
- **12.** Pulse el botón"  $\left(\frac{1}{n}\right)$  " si está disponible en la pantalla pantalla. Esta función permite que el aire acondicionado

encienda/apague la pantalla automáticamente de acuerdo con la intensidad de luz.

**13.** Pulse el botón"  $\left(\frac{1}{n}\right)$  " si está disponible en la pantalla pantalla.

En esta función, el aire acondicionado soplará el flujo de aire suave a través de los micro agujeros en el deflector.

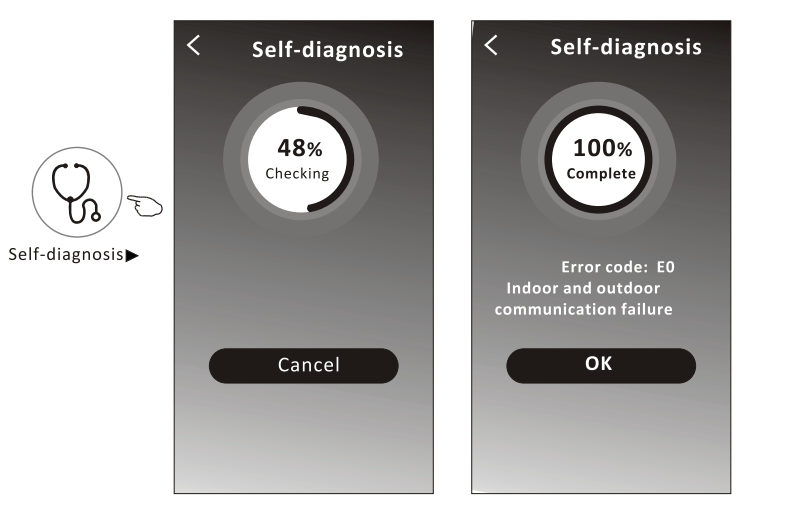

#### **Detalles del dispositivo y gestión**

Toque  $\ell$  en la forma de control 1 o toque... en la forma de control 2, y acceda a la pantalla de detalles del dispositivo Aquí puede obtener información útil y compartir el dispositivo con otras cuentas. Consulte las siguientes imágenes e instrucciones cuidadosamente.

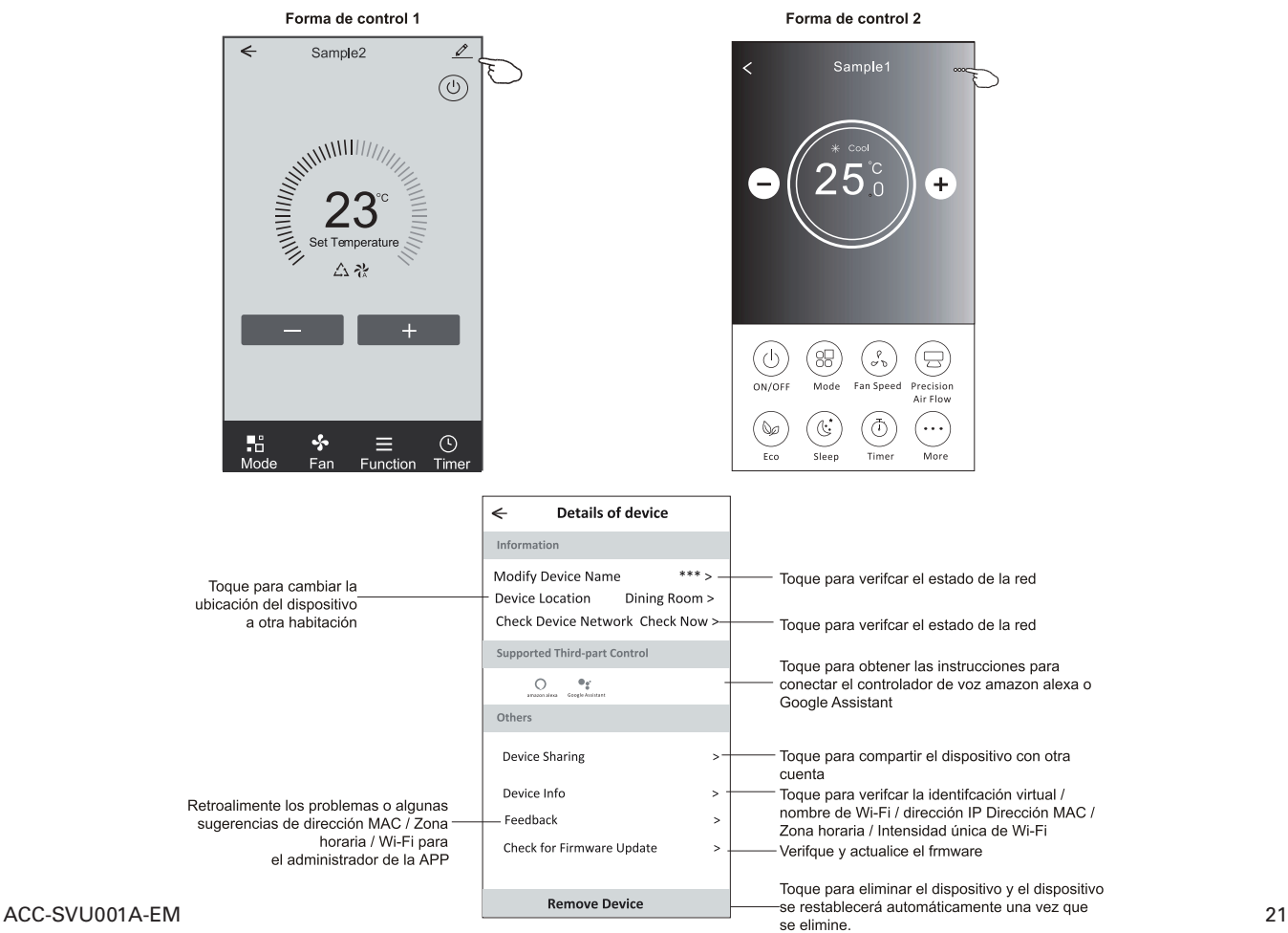

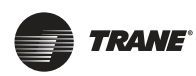

#### **Detalles del dispositivo y gestión**

- **1.** Toque "Device Sharing (Compartir dispositivo)" y aparezca la pantalla emergente Device Sharing (Compartir dispositivo).
- **2.** Toque "Add Sharing (Agregar uso compartido)".
- **3.** Seleccione la región e introduzca la cuenta que desea compartir.
- **4.** Toque "Completad (Completado)", la cuenta aparecerá en su lista para compartir.
- **5.** Los miembros compartidos recibidos deben mantener presionada la pantalla Home(lnicio) y deslice hacia abajo para actualizar la lista de dispositivos, el dispositivo aparecerá en la lista de dispositivos.

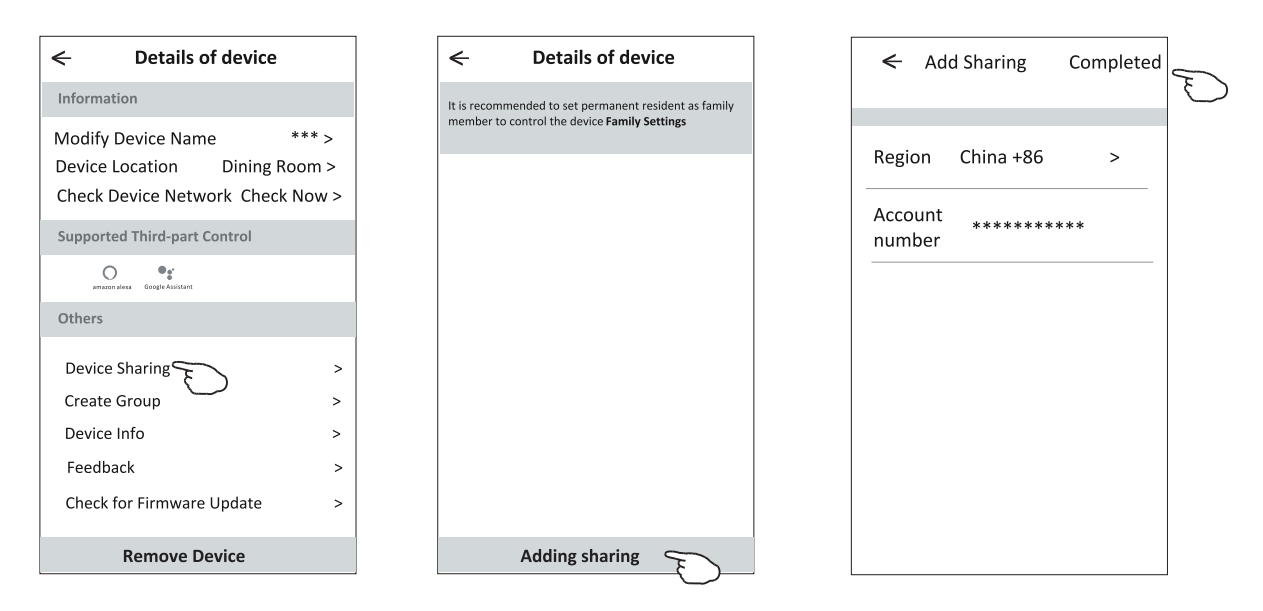

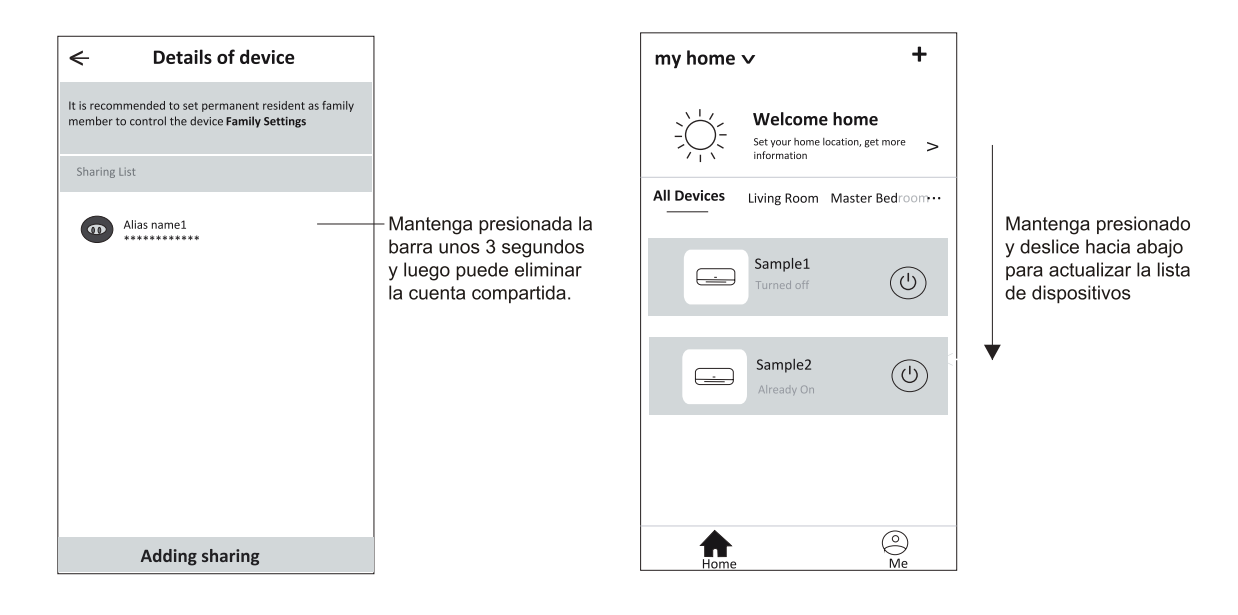

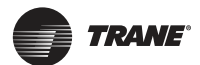

#### **Ajuste de perfl de cuenta**

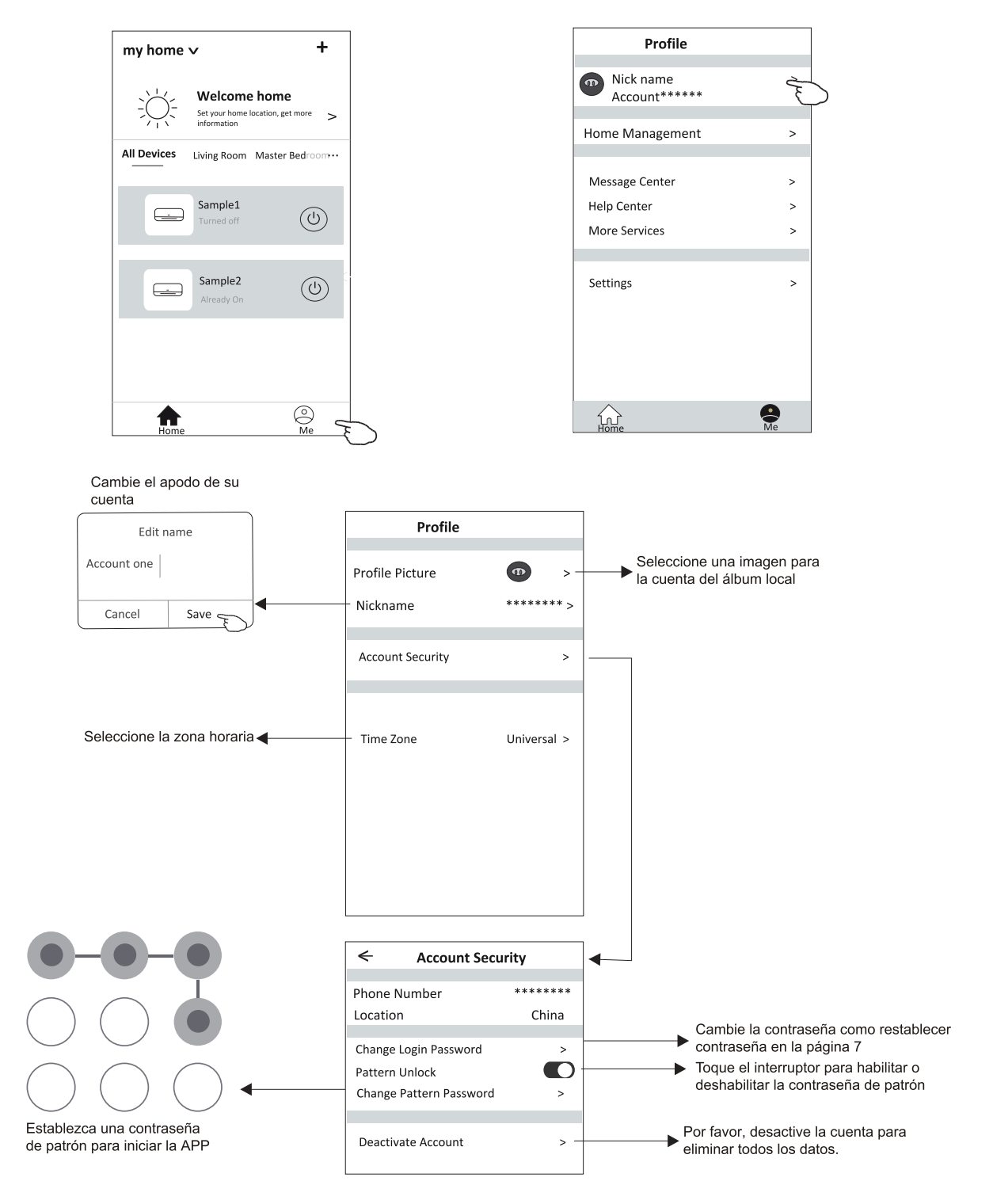

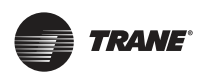

#### **Gestión de Inicio (Familia)**

- **1.** Toque el nombre de home en la esquina superior izquierda de la pantalla Home(lnicio) y seleccione Home Management (Gestión de Inicio). O toque Me (Mí) y toque Home Management (Gestión de Inicio).
- **2.** Toque una de las familias en la lista de familias y acceda a la pantalla Family Settings (Ajustes de Familia).

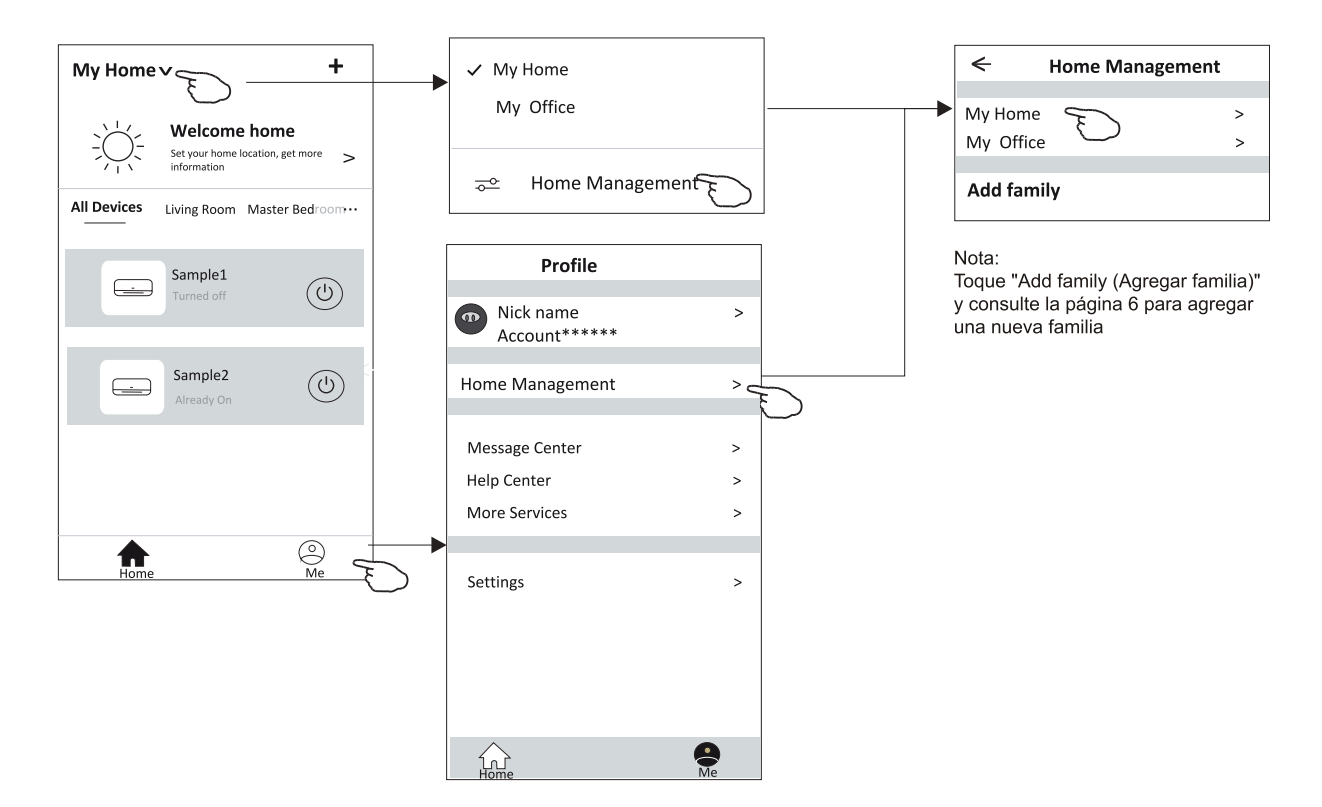

**3.** Establezca la familia como los siguientes indicadores.

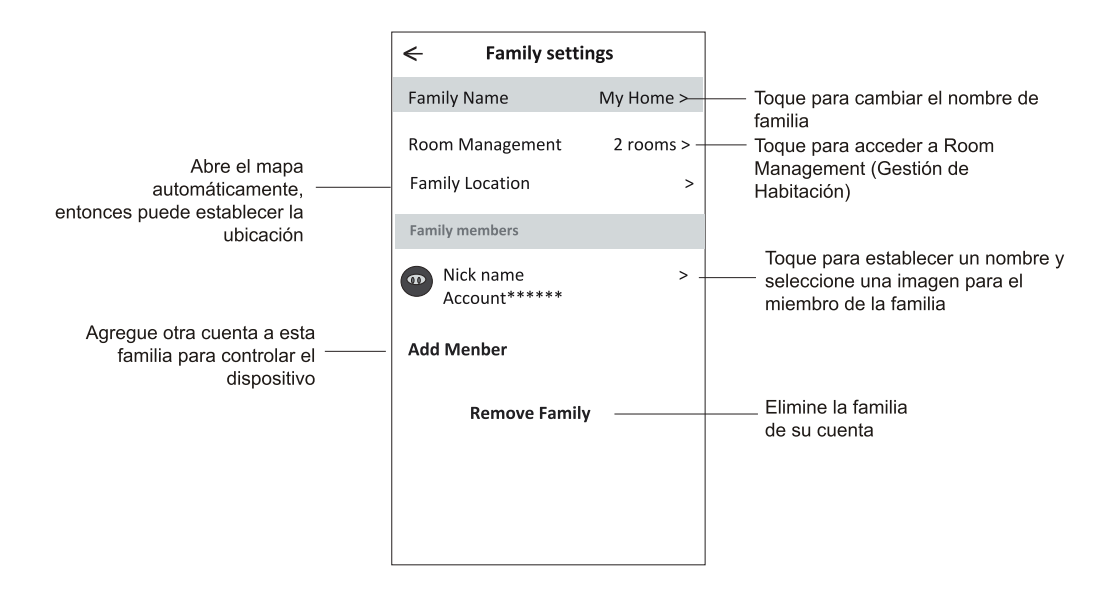

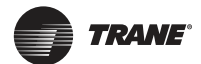

#### **Noticia**

- **1.** Para la actualización técnica, puede haber una desviación de los ítems reales de lo que está en el manual. Expresamos nuestras disculpas. Consulte su producto real y la APP.
- **2.** La APP de aire acondicionado inteligente se puede modifcar sin previo aviso para mejorar la calidad y también se puede eliminar según las circunstancias de las empresas de fabricación.
- **3.** En caso de que la intensidad de la señal de Wi-Fi se debilite, la App inteligente puede desconectarse. Así que asegúrese de que la unidad interior esté cerca del enrutador inalámbrico.
- **4.** La función del servidor DHCP debe activarse para el enrutador inalámbrico.
- **5.** La conexión a internet puede fallar debido a un problema de cortafuegos. En este caso, contacte a su proveedor de servicios de internet.
- **6.** Para la seguridad del sistema de teléfono inteligente y el ajuste de la red, asegúrese de que la APP de aire acondicionado inteligente sea de confanza.

### **Resolución de fallos**

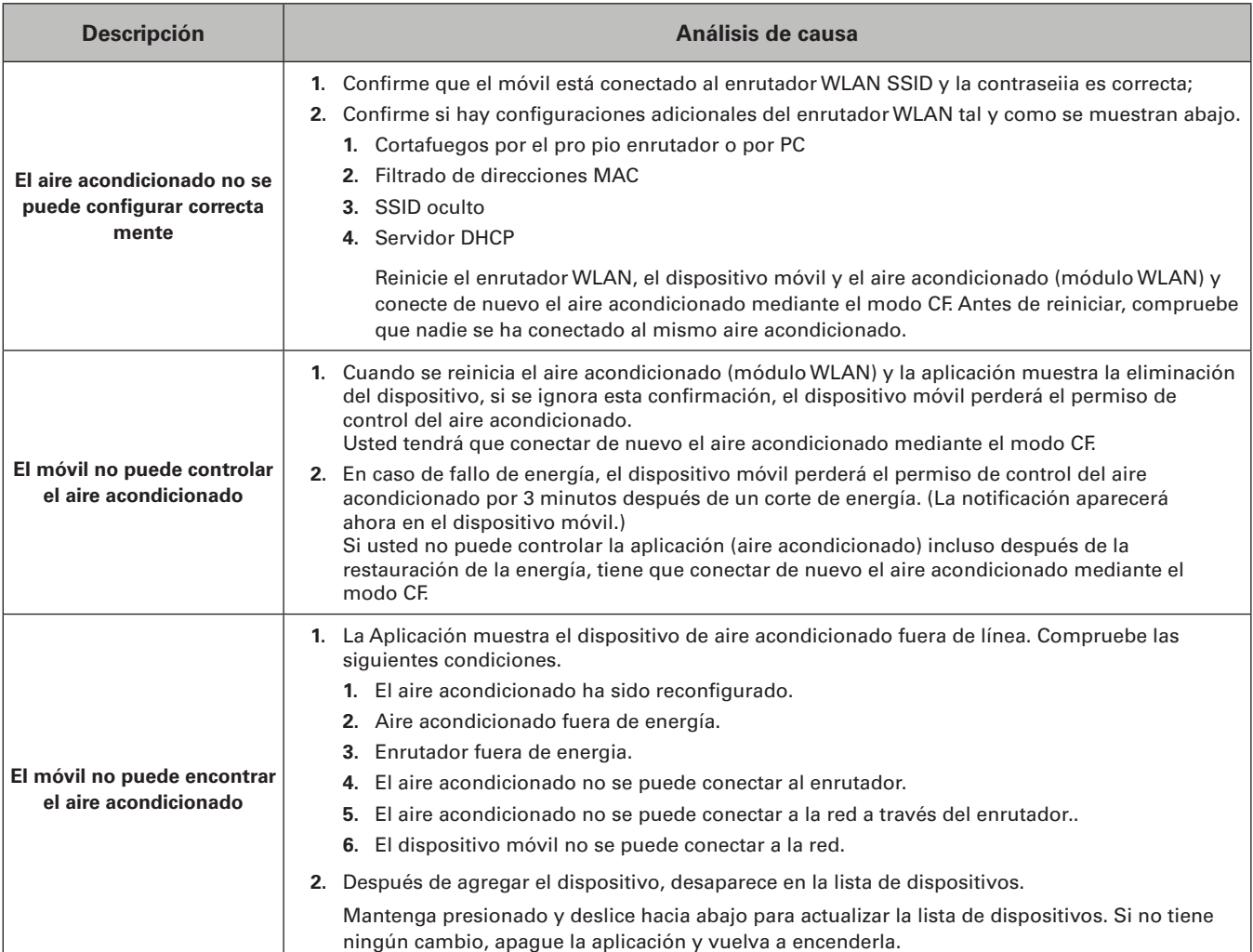

Trane – de Trane Technologies (NYSE: TT), una empresa mundial de tecnología climática, ambientes interiores cómodos y energéticamente eficientes para aplicaciones comerciales y residenciales. Para obtener más información, visite trane.com o tranetechnologies.com.

Trane tiene una política de mejora continua de producto y de datos de producto, y se reserva el derecho a modificar el diseño y las<br>especificaciones sin previo aviso. Estamos comprometidos en utilizar prácticas de impresió

ACC-SVU001A-EM 05 Noviembre 2023